# **Sumario**

<span id="page-0-0"></span>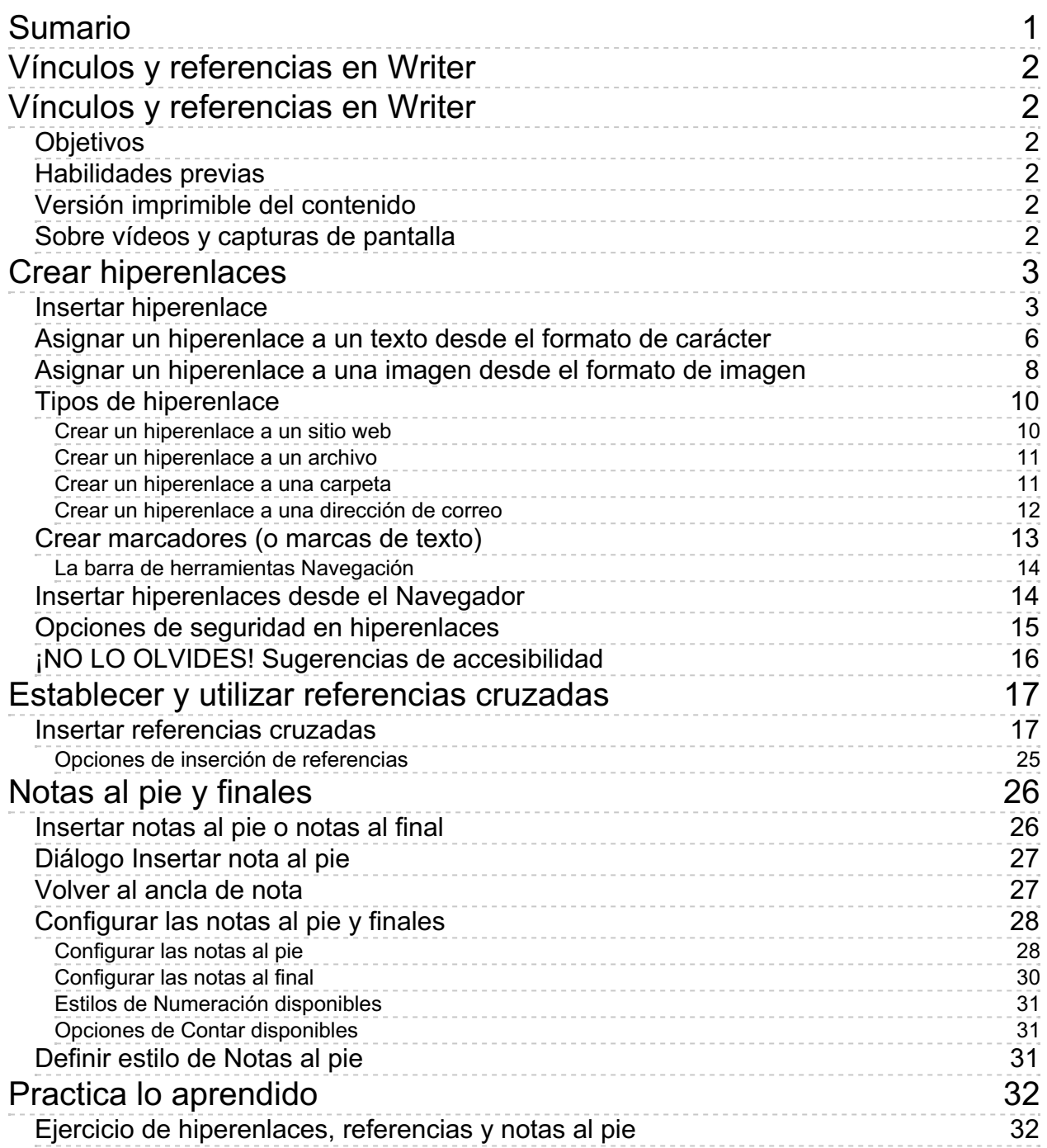

<span id="page-1-0"></span>**Vínculos y referencias en Writer**

#### <span id="page-1-1"></span>**Vínculos y referencias en Writer**

Bajo la denominación genérica de **referencias**, los procesadores de textos disponen de un conjunto de herramientas que permiten enlazar el texto con otros documentos o sitios web (**hiperenlaces**), con otros lugares del propio documento (**referencias cruzadas**) o insertar llamadas que remiten a una aclaración al pie de la página o al final del documento (**notas al pie y finales** ). A todo este conjunto de herramientas en **Writer** dedicamos esta unidad didáctica.

# <span id="page-1-2"></span>**Objetivos**

Tras el estudio de esta unidad didáctica y la realización de las prácticas sugeridas, los usuarios habrán adquirido las siguientes habilidades:

- **Crear y editar en el documento hiperenlaces a otros documentos o sitios web.**
- Crear marcadores en el documento para poder ser referidos desde otros lugares del mismo.
- **Utilizar referencias para enlazar títulos, marcadores o párrafos numerados del mismo** documento.
- **Crear notas a pie de página y al final del documento.**

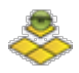

#### <span id="page-1-3"></span>**Habilidades previas**

Para el correcto seguimiento de esta unidad didáctica es preciso dominar las tareas relativas a:

- **Edición básica del documento.**
- Navegación por el sistema de archivos y por Internet.
- **Configuración de estilos de página.**

# <span id="page-1-4"></span>**Versión imprimible del contenido**

Desde estos enlaces se pueden descargar la versión imprimible de los contenidos y un archivo comprimido (.zip) con los materiales para la realización de las prácticas.

- Versión imprimible de los contenidos (Ventana nueva)
- Comprimido (.zip) con los archivos de prácticas (Ventana nueva)

<span id="page-1-5"></span>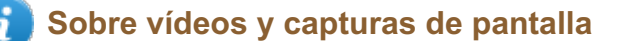

Los vídeos y capturas de pantalla de los contenidos de este curso han sido tomados con la **versión 5.3** de **LibreOffice** sobre un sistema operativo **Windows 7**. Si tienes instalada otra versión o ejecutas el programa en otra plataforma, puedes observar algunas diferencias. Además las elevadas posibilidades de personalización de la interfaz de usuario, pueden hacer que cambien el tamaño o apariencia de los iconos.

Algunas de las capturas de pantalla que ilustran los contenidos están reducidas; para verlas a mayor tamaño, bastar pulsar sobre ellas para que se muestren en una ventana emergente. Pulsando **Esc** se cerrará la ventana emergente y se volverá al contenido.

### <span id="page-2-0"></span>**Crear hiperenlaces**

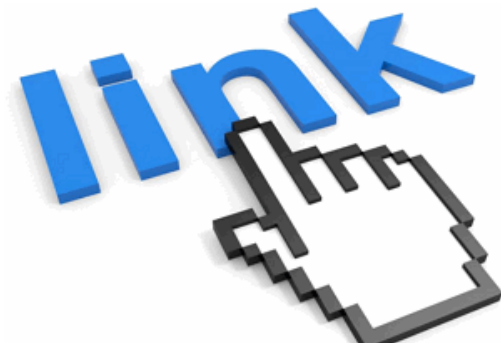

Un **hiperenlace** (conocido también como enlace, vínculo o **hipervínculo**) es un elemento de un documento electrónico que hace referencia a otro recurso, como pueda ser otro documento, otro archivo, otra carpeta, un sitio web o un punto específico de ese u otro documento.

Writer permite insertar un texto y aplicarle una propiedad **hiperenlace** para que al hacer clic sobre ese elemento, saltemos a otro lugar.

También permite asignar un **hiperenlace** a una imagen; de nuevo, al hacer clic sobre ella, iremos a otro lugar.

En **LibreOffice Writer** se puede asignar un hiperenlace a un texto, a una imagen, o a un botón.

El hiperenlace nos permitirá realizar desde nuestro documento una de estas acciones:

- Navegar a una página en la Web.
- **D** Descargar un archivo FTP.
- Crear un correo nuevo que integra la dirección del destinatario y el asunto.
- Abrir un archivo (documento de texto, hoja de cálculo, PDF, imagen, etc.) accesible desde nuestro dispositivo.
- Navegar a una carpeta accesible desde nuestro dispositivo.
- Saltar a un lugar determinado de nuestro documento (tabla, imagen, título, marca de texto, etc.)
- **C** Crear un nuevo documento de texto, hoja de cálculo, presentación, dibujo y, opcionalmente, abrirlo para su edición.

# <span id="page-2-1"></span>**Insertar hiperenlace**

Tanto si deseamos insertar un hiperenlace a un texto como a una imagen, la forma más cómoda de hacerlo será desde el diálogo **Hiperenlace**. Para ello:

- Seleccionamos el texto o la imagen a la que deseamos asignar el hiperenlace.
- Pulsamos la combinación de teclas **Ctrl** + **K** o desde el menú *Insertar* seleccionamos la opción *Hiperenlace*.

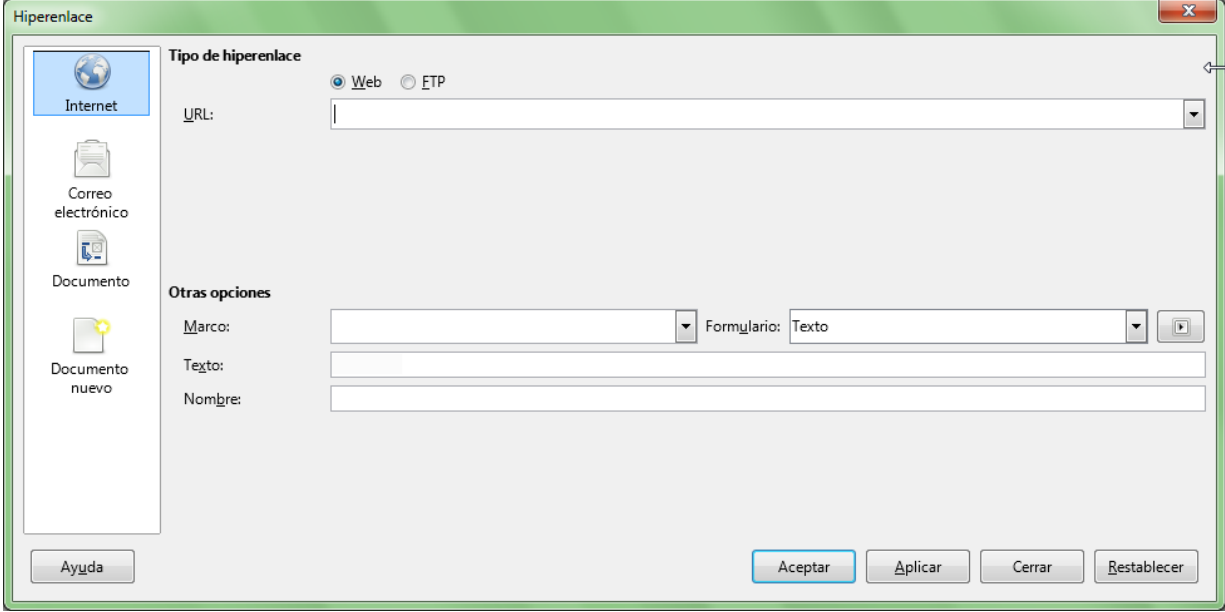

*Diálogo Hiperenlace*

Para insertar el hiperenlace completaremos las siguientes propiedades:

- **URL**: es el destino al que se salta cuando se hace clic sobre el hiperenlace. Puede ser una dirección de una página web, una dirección de correo que permitirá crear un nuevo correo electrónico, un enlace a un documento de Writer, Calc, PDF, a una imagen, etc.
- **Texto**: presentará el texto seleccionado. En caso de ser una imagen, presentará el nombre interno que Writer le ha asignado a la imagen.
- **Formulario**: Permite mantener el texto como tal, o convertirlo en un botón.

Botón **Sucesos**: permite asignar una macro al hiperenlace.

- **Nombre**: o *identificador* para uso interno dentro de la página o documento en el que se encuentra el hiperenlace; permite poder hacer referencia al propio hiperenlace.
- **Marco**: o *frame*, que indica en donde se abrirá el documento o página a la que hace referencia la **URL**. Para entenderlo debemos imaginar una página que puede estar formada por una o varias áreas rectangulares que pueden contener imágenes, textos, etc, y que llamamos frames o marco destino, y que a su vez pueden contener uno o varios frames. El hiperenlace estará situado en uno de esos frames, y al hacer clic sobre él, según el valor definido en **Marco de destino**:
	- **\_blank** : el destino URL se abrirá en una nueva página o ventana
	- $\blacksquare$  \_parent : suponiendo que el hiperenlace se encuentre en un marco jerarquicamente inferior (está dentro) a la página o ventana actual, el destino URL se abrirá en la página, ventana o marco padre del que contiene el hiperenlace (o sea, sustituyendo la página, ventana o marco padre, y si no existe, a la ventana o página actual)
	- **\_self** : suponiendo que el hiperenlace se encuentre en un marco jerarquicamente inferior (está dentro) a la página o ventana actual, el destino URL se abrirá dentro de este marco. Es la opción por defecto. Si no existe marco, se abre sustituyendo a la actual página o ventana.
	- **\_top** : suponiendo que el hiperenlace se encuentre en un marco jerarquicamente inferior (está dentro) a la página o ventana actual, el destino URL se abrirá en objeto o marco que lo contiene de nivel jerárquicamente superior, sustituyéndolo.

Hemos de tener en cuenta que salvo que el hiperenlace salte a otro lugar de nuestro documento siempre se mostrará en una ventana nueva, bien sea en el navegador de Internet (si se trata de una página en la Web), bien de nuestra aplicación de correo (si se trata de una dirección de correo electrónico), o en una nueva ventana de Writer, Calc, el lector PDF, la aplicación de imágenes, etc. (si se trata de un enlace a un archivo).

El diálogo presenta a su izquierda cuatro botones que facilitan la definición del hiperenlace. Seleccionaremos:

- **Internet**: el hipervínculo enlaza a una página web o a una descarga FTP.
	- Seleccionamos el tipo de destino: **Web** o **FTP**.
	- **En URL** introducimos la dirección del archivo FTP o de la página web.
	- Si seleccionamos **FTP**:
		- **Nombre de usuario**: indique el nombre de usuario necesario para iniciar sesión en el servidor FTP, sólo si es necesario.
		- **Contraseña**: indique la contraseña necesaria para iniciar sesión en el servidor FTP, sólo si es necesario.
		- Marcaremos la casilla **Usuario anónimo** si el servidor precisa que iniciemos sesión como usuario anónimo.
- **Correo electrónico**: el hipervínculo crea un nuevo correo en nuestra aplicación cliente de correo:
	- **Destinatario**: Indicaremos la dirección de correo electrónico del destinatario
	- **Asunto**: Indicaremos el asunto con el que se creará el nuevo correo.
- **Documento**: el hipervínculo permite una de estas dos acciones:
	- Abrir un archivo (documento, imagen, ...) o abrir una carpeta accesible desde nuestro equipo: espacificaremos la ruta de acceso en formato URL en la propiedad **Ruta**, o
		- utilizaremos el botón **Abrir archivo** para seleccionarlo.
	- Saltar a un lugar de nuestro documento: Indicaremos en **Destino** la referencia al lugar de

destino, o utilizaremos el botón **Destino en el documento** para seleccionarlo.

Si hicimos clic sobre el botón **Destino en el documento** se mostrará un diálogo del mismo nombre, que nos permite definir como destino cualquiera de los elementos que **Writer** puede reconocer como destinos, incluyendo imágenes, tablas, marcos de texto, secciones, títulos y marcas de texto.

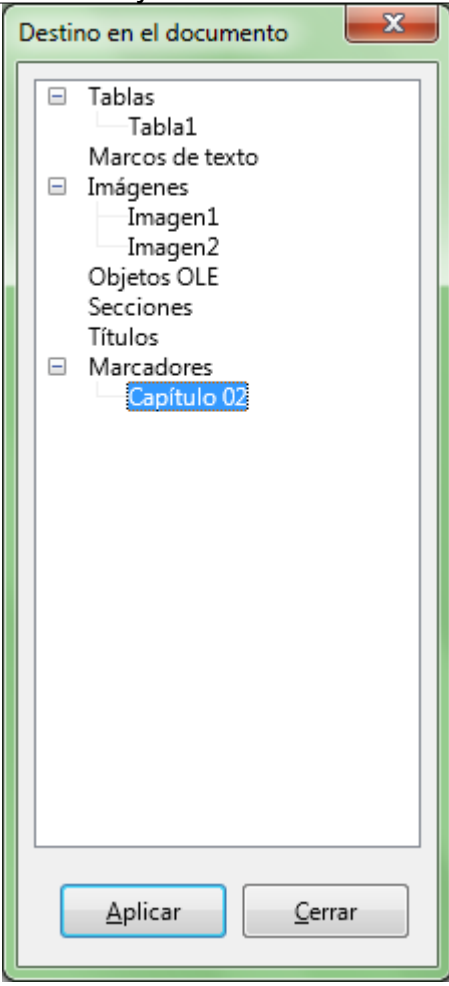

*Diálogo Destino en el documento*

- **Documento nuevo**: el hipervínculo crea un nuevo archivo (documento de texto, hoja de cálculo, presentación, dibujo, ...) permtiendo su edición inmediata o editarlo después:
	- **Archivo**: Indicaremos el nombre del documento.
	- Botón **Seleccionar ruta**: seleccionamos la ruta destino donde se creará el archivo.
	- **Tipo de archivo**: Seleccionamos el tipo de archivo que queremos que se cree de entre los presentados en la lista.

# <span id="page-5-0"></span>**Asignar un hiperenlace a un texto desde el formato de carácter**

Podemos asignar un hiperenlace a un texto desde la pestaña *Hiperenlace* del diálogo *Propiedades de carácter*. Para ello:

- Seleccionamos el texto que formará el hiperenlace.
- Seleccionamos:
	- Desde el menú *Formato* la opción *Carácter* > pestaña *Hiperenlace*, o
	- Desde el menú contextual del texto seleccionado, la opción *Carácter* > pestaña *Hiperenlace*.

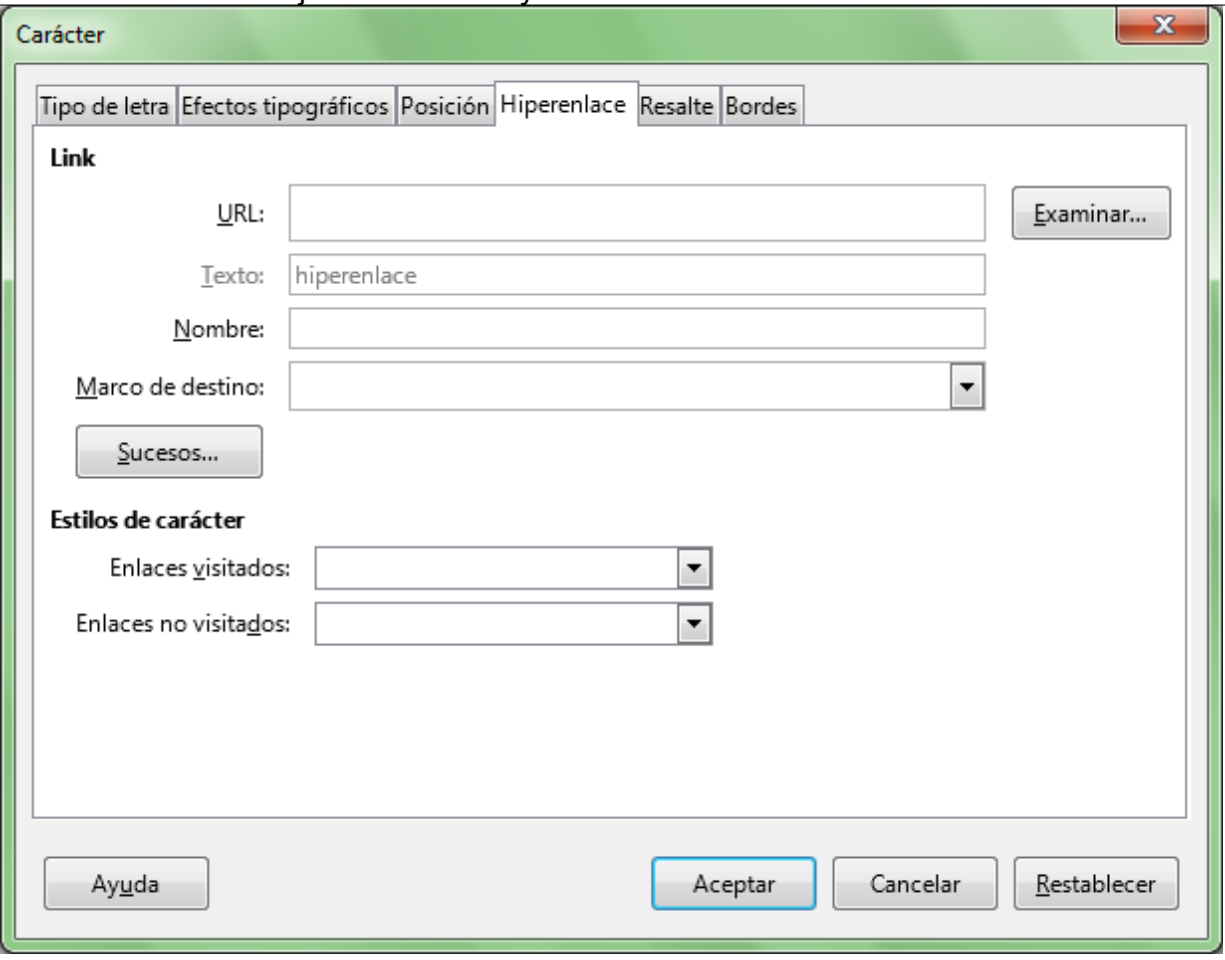

*Asignar un hiperenlace a un texto. Diálogo Carácter, pestaña Hiperenlace*

Las propiedades que debemos completar para definir el hiperenlace son:

- **URL:** es el destino al que se salta cuando se hace clic sobre el hiperenlace. Puede ser una dirección de una página web, una dirección de correo que permitirá crear un nuevo correo electrónico, un enlace a un documento de Writer, Calc, PDF, a una imagen, etc.
- **Texto**: es el texto que se muestra en la página y forma el hiperenlace. Por defecto se toma el texto seleccionado cuando se invoca al diálogo.
- **Nombre**: o *identificador* para uso interno dentro de la página o documento en el que se encuentra el hiperenlace; permite poder hacer referencia al propio hiperenlace.
- **Marco de destino**: o *frame*, que indica en donde se abrirá el documento o página a la que hace referencia la **URL**. Para entenderlo debemos imaginar una página que puede estar formada por una o varias áreas rectangulares que pueden contener imágenes, textos, etc, y que llamamos frames o marco destino, y que a su vez pueden contener uno o varios frames. El hiperenlace estará situado en uno de esos frames, y al hacer clic sobre él, según el valor definido en **Marco de destino**:
	- **\_blank** : el destino URL se abrirá en una nueva página o ventana
	- **P** parent : suponiendo que el hiperenlace se encuentre en un marco jerarquicamente inferior (está dentro) a la página o ventana actual, el destino URL se abrirá en la página, ventana o marco padre del que contiene el hiperenlace (o sea, sustituyendo la página, ventana o marco padre, y si no existe, a la ventana o página actual)
	- **\_self** : suponiendo que el hiperenlace se encuentre en un marco jerarquicamente inferior (está dentro) a la página o ventana actual, el destino URL se abrirá dentro de este marco. Es la opción por defecto. Si no existe marco, se abre sustituyendo a la actual página o ventana.

**\_top** : suponiendo que el hiperenlace se encuentre en un marco jerarquicamente inferior (está dentro) a la página o ventana actual, el destino URL se abrirá en objeto o marco que lo contiene de nivel jerárquicamente superior, sustituyéndolo.

Hemos de tener en cuenta que salvo que el hiperenlace salte a otro lugar de nuestro documento siempre se mostrará en una ventana nueva, bien sea en el navegador de Internet (si se trata de una página en la Web), bien de nuestra aplicación de correo (si se trata de una dirección de correo electrónico), o en una nueva ventana de Writer, Calc, el lector PDF, la aplicación de imágenes, etc. (si se trata de un enlace a un archivo).

Podemos asignar una macro al hiperenlace utilizando el botón *Sucesos*.

- **Estilos de carácter**: Permite definir el estilo de carácter que mostrará el texto del hiperenlace en nuestro documento según se haya visitado o no el vínculo.
	- **Si el vínculo URL no ha sido visitado, el hiperenlace se muestra con el estilo de carácter** seleccionado desde el desplegable **Enlaces no visitados**. El estilo predefinido que podemos aplicar es **Enlace de Internet**.
	- **S** Si en cambio el vínculo URL sí ha sido visitado, el hiperenlace se muestra con el estilo de carácter seleccionado desde el desplegable **Enlaces visitados**. El estilo predefinido que podemos aplicar es **Enlace de Internet visitado**.

Ambos estilos pueden ser modificados desde el panel de *Estilos y formateo*. Son estilos de carácter, no de párrafo.

Por regla general, la relación de vínculos visitados se almacenan de forma individual en cada ordenador para cada usuario, y se mantienen en la lista durante un tiempo definido en la configuración del sistema operativo del mismo.

# <span id="page-7-0"></span>**Asignar un hiperenlace a una imagen desde el formato de imagen**

Desde la pestaña *Enlace* del diálogo *Imagen* de LibreOffice Writer podemos asignar un hipervínculo a la imagen, de forma que al hacer clic sobre ella podamos saltar a la página web, enviar un correo, abrir una imagen o documento, o navegar a la carpeta que indiquemos como dirección URL. Podemos acceder a esta pestaña:

- Desde el menú *Formato*, seleccionando la opción *Imagen > Propiedades*, y haciendo clic sobre la pestaña *Enlace*.
- Desde el menú contextual de la imagen, seleccionando la opción *Propiedades*, y haciendo clic sobre la pestaña *Enlace*.

Trabajo con vínculos y referencias en LibreOffice Writer

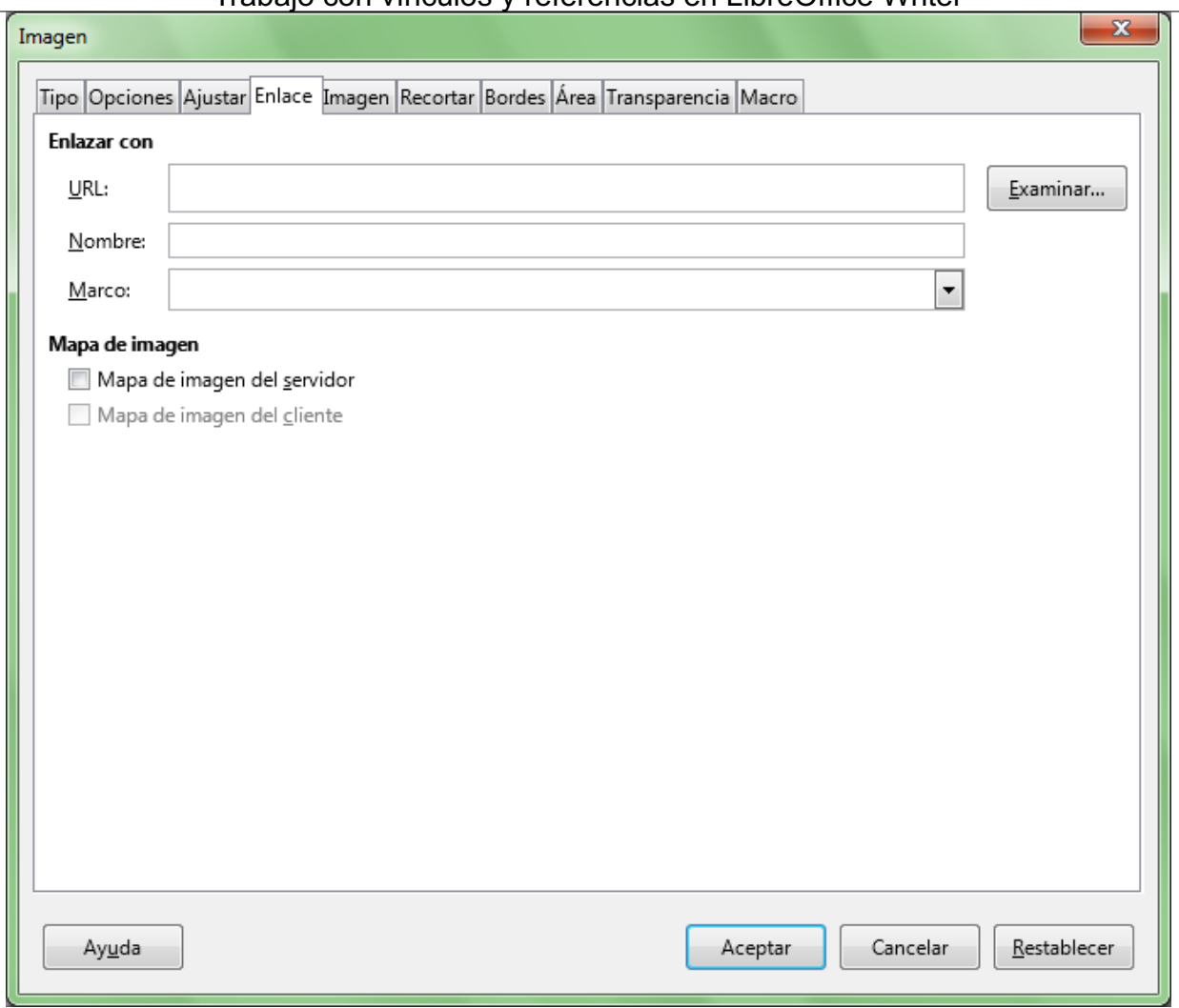

Para insertar el hiperenlace completaremos las siguientes propiedades:

- **URL**: es el destino al que se salta cuando se hace clic sobre el hiperenlace. Puede ser una dirección de una página web, una dirección de correo que permitirá crear un nuevo correo electrónico, un enlace a un documento de Writer, Calc, PDF, a una imagen, etc.
- **Nombre**: o *identificador* para uso interno dentro de la página o documento en el que se encuentra el hiperenlace; permite poder hacer referencia al propio hiperenlace.
- **Marco**: o *frame*, que indica en donde se abrirá el documento o página a la que hace referencia la **URL**. Para entenderlo debemos imaginar una página que puede estar formada por una o varias áreas rectangulares que pueden contener imágenes, textos, etc, y que llamamos frames o marco destino, y que a su vez pueden contener uno o varios frames. El hiperenlace estará situado en uno de esos frames, y al hacer clic sobre él, según el valor definido en **Marco de destino**:
	- **\_blank** : el destino URL se abrirá en una nueva página o ventana
	- **\_parent** : suponiendo que el hiperenlace se encuentre en un marco jerarquicamente inferior (está dentro) a la página o ventana actual, el destino URL se abrirá en la página, ventana o marco padre del que contiene el hiperenlace (o sea, sustituyendo la página, ventana o marco padre, y si no existe, a la ventana o página actual)
	- **\_self** : suponiendo que el hiperenlace se encuentre en un marco jerarquicamente inferior (está dentro) a la página o ventana actual, el destino URL se abrirá dentro de este marco. Es la opción por defecto. Si no existe marco, se abre sustituyendo a la actual página o ventana.
	- **\_top** : suponiendo que el hiperenlace se encuentre en un marco jerarquicamente inferior (está dentro) a la página o ventana actual, el destino URL se abrirá en objeto o marco que

lo contiene de nivel jerárquicamente superior, sustituyéndolo.

Hemos de tener en cuenta que salvo que el hiperenlace salte a otro lugar de nuestro documento siempre se mostrará en una ventana nueva, bien sea en el navegador de Internet (si se trata de una página en la Web), bien de nuestra aplicación de correo (si se trata de una dirección de correo electrónico), o en una nueva ventana de Writer, Calc, el lector PDF, la aplicación de imágenes, etc. (si se trata de un enlace a un archivo).

> Oyó pasos detrás suyo y no le gustó en absoluto. ¿Quién po una calle tan estrecha y en la zona portuaria? ;Justamente a

que había soñado toda su vida y quería fugar: uno de sus numerosos colegas había tenido la en secreto y esperado el momento preciso pa fuera uno de los incontables guardianes de la ponerle las esposas de acero en las muñecas.

Presione Ctrl y pulse para seguir el enlace: mailto:correo@servidor.es esa s<del>u sarvacioni: più pensano uos veces giro a la uerecil</del>a y edificios, estando a punto de tropezar con el contenedor de *Ejemplo de hiperenlace asignado a una imagen*

# <span id="page-9-0"></span>**Tipos de hiperenlace**

# <span id="page-9-1"></span>**Crear un hiperenlace a un sitio web**

Si deseamos asignar a un texto seleccionado un hiperenlace a un sitio web, procederemos del siguiente modo:

**URL**: Escribimos o pegamos la dirección **URL** destino. Por ejemplo, para saltar al sitio web de *Amnistía Internacional - España*, insertamos la dirección **https://www.es.amnesty.org/**

El texto inicialmente no se muestra con el estilo de hiperenlace, pero tras cerrar y abrir el documento se muestra correctamente.

Para saltar al destino debemos hacer  $|ctrl| + C$ lic sobre el hiperenlace, como muestra el texto de ayuda al situar el cursor sobre el enlace.

> Esto es un hiperenlace a la web de Amnistía Internacional - España. Al hacer clic sobre él, visitaremos ese existe a sab<br>Presione Ctrl y pulse para seguir el enlace: https://www.es.amnesty.org/

> > *Hiperenlace a un sitio web*

### <span id="page-10-0"></span>**Crear un hiperenlace a un archivo**

Si deseamos asignar a un texto seleccionado un hiperenlace a un archivo accesible desde nuestro ordenador, procederemos del siguiente modo:

**URL**: Escribimos o utilizamos el botón **Examinar** para insertar la ruta **URL** del documento destino. Por ejemplo, para abrir al documento Writer almacenado en la unidad **H:**, carpeta **Documentos**, de nombre **ejemplo.odt**, insertamos la dirección **file:///H:/Documentos/ejemplo.odt**

Observamos que la notación se corresponde con la nomenclatura URL utilizada para identificar la ruta de un archivo en el ordenador. Por ello, no es válida la notación utilizada para definir una ruta por Windows.

- En Windows la ruta sería **H:\Documentos\ejemplo.odt**. No debemos utilizar esta notación, aunque estemos utilizando ese sistema operativo.
- La ruta URL sería: **file:///H:/Documentos/ejemplo.odt**. Debemos utilizar esta notación siempre.

El texto inicialmente no se muestra con el estilo de hiperenlace, pero tras cerrar y abrir el documento se muestra correctamente.

Para saltar al destino debemos hacer  $\text{Ctrl}$  + **Clic** sobre el hiperenlace, como muestra el texto de ayuda al situar el cursor sobre el enlace.

> .<br>Esto es un <u>hiperenlace</u> que abre un documento en mi ordenador. Al hacer clic, mostrará el documento asopone Ctrl y pulse para seguir el enlace: file:///H:/Documentos/ejemplo.odt

#### *Hiperenlace a un documento accesible desde nuestro ordenador*

Si hacemos **Ctrl** + **Clic** sobre el hiperenlace en otro ordenador, desde el cual no es accesible el documento enlazado, no se podrá abrir, y Writer mostrará un diálogo de advertencia.

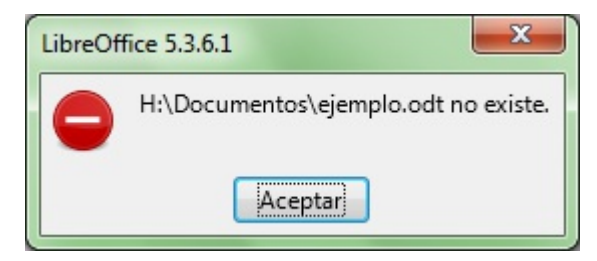

*Aviso al hacer clic sobre un hiperenlace a un documento que no es accesible desde nuestro ordenador*

#### <span id="page-10-1"></span>**Crear un hiperenlace a una carpeta**

Si deseamos asignar a un texto seleccionado un hiperenlace a una carpeta accesible desde nuestro ordenador, procederemos del siguiente modo:

**URL**: Escribimos o utilizamos el botón **Examinar** para insertar la ruta **URL** de la carpeta destino. Por ejemplo, para abrir la carpeta la unidad **H:**, **Documentos**, insertamos la dirección **file:///H:/Documentos/**

Observamos que la notación se corresponde con la nomenclatura URL utilizada para identificar la ruta de una carpeta en el ordenador. Por ello, no es válida la notación utilizada para definir una ruta por Windows.

- En Windows la ruta sería **H:\Documentos\**. No debemos utilizar esta notación, aunque estemos utilizando ese sistema operativo.
- La ruta URL sería: **file:///H:/Documentos/**. Debemos utilizar esta notación siempre.

El texto inicialmente no se muestra con el estilo de hiperenlace, pero tras cerrar y abrir el documento se muestra correctamente.

Para saltar al destino debemos hacer **Ctrl** + **Clic** sobre el hiperenlace, como muestra el texto de ayuda al situar el cursor sobre el enlace.

> Esto es un hiperenlace que abre una carpeta accesible desde mi ordenador. Al hacer clic, mostrará el administrador de archivos en esa carpeta.

Presione Ctrl y pulse para seguir el enlace: file:///H:/Documentos/

*Hiperenlace a una carpeta accesible desde nuestro ordenador*

Si hacemos  $|Ctrl|$  + Clic sobre el hiperenlace en otro ordenador, desde el cual no es accesible la carpeta enlazada, no se podrá abrir, y Writer mostrará un diálogo de advertencia.

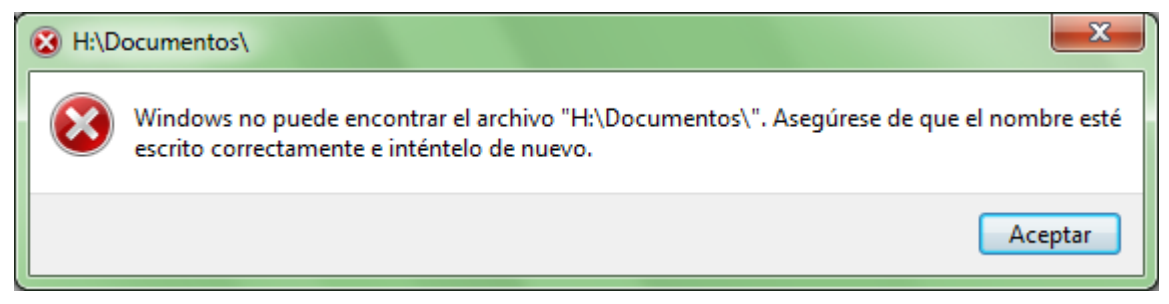

*Aviso al hacer clic sobre un hiperenlace a una carpeta que no es accesible desde nuestro ordenador*

## <span id="page-11-0"></span>**Crear un hiperenlace a una dirección de correo**

Si deseamos asignar a un texto seleccionado un hiperenlace a una dirección de correo, procederemos del siguiente modo:

**URL**: Escribimos la palabra clave **mailto:** seguida de la dirección de correo. Opcionalmente, podemos añadir también el texto del asunto mediante la palabra clave **?subject=** seguida del texto del asunto. Por ejemplo:

- Para crear un correo nuevo siendo el destinatario **correo@servidor.es** insertamos el texto **mailto:correo@servidor.es**
- Para crear un correo nuevo siendo el destinatario **correo@servidor.es** y con el asunto **Feliz Cumpleaños** insertamos el texto **mailto:correo@servidor.es?subject=Feliz cumpleaños**

Observamos que la notación se corresponde con la nomenclatura URL utilizada para la creación de un correo, en el que se incluye la dirección del destinatario y opcionalmente el asunto.

El texto inicialmente no se muestra con el estilo de hiperenlace, pero tras cerrar y abrir el documento se muestra correctamente.

Esto es un hiperenlace que crea un nuevo correo para enviar desde este documento. Al hacer clic, mostrará un messon composito de compositor de compositor de la diversión es enciclopalmente el<br>asunto espectricacios.

*Hiperenlace que crea un nuevo correo en nuestro cliente de correo*

Al hacer **Ctrl** + **Clic** sobre el hiperenlace, se abre la aplicación cliente de correo que tengamos configurada en nuestro ordenador. Debe ser una aplicación (MSO Outlook, Thunderbird, etc.) no siendo válidos los webmails (hotmail, outlook, gmail, etc.)

# <span id="page-12-0"></span>**Crear marcadores (o marcas de texto)**

En documentos largos es posible que necesitemos insertar hiperenlaces a otros lugares del documento, para de esta forma poder saltar de un lugar a otro fácilmente mediante un hiperenlace.

Para ir a un lugar determinado del documento es necesario insertar previamente una **marca de texto**. Para ello:

**Haremos clic en el lugar destino, posicionando el punto de inserción en ese lugar, y seleccionamos** la opción desde el menú **Insertar > Marca de texto** . Se presentará el diálogo *Marcadores*.

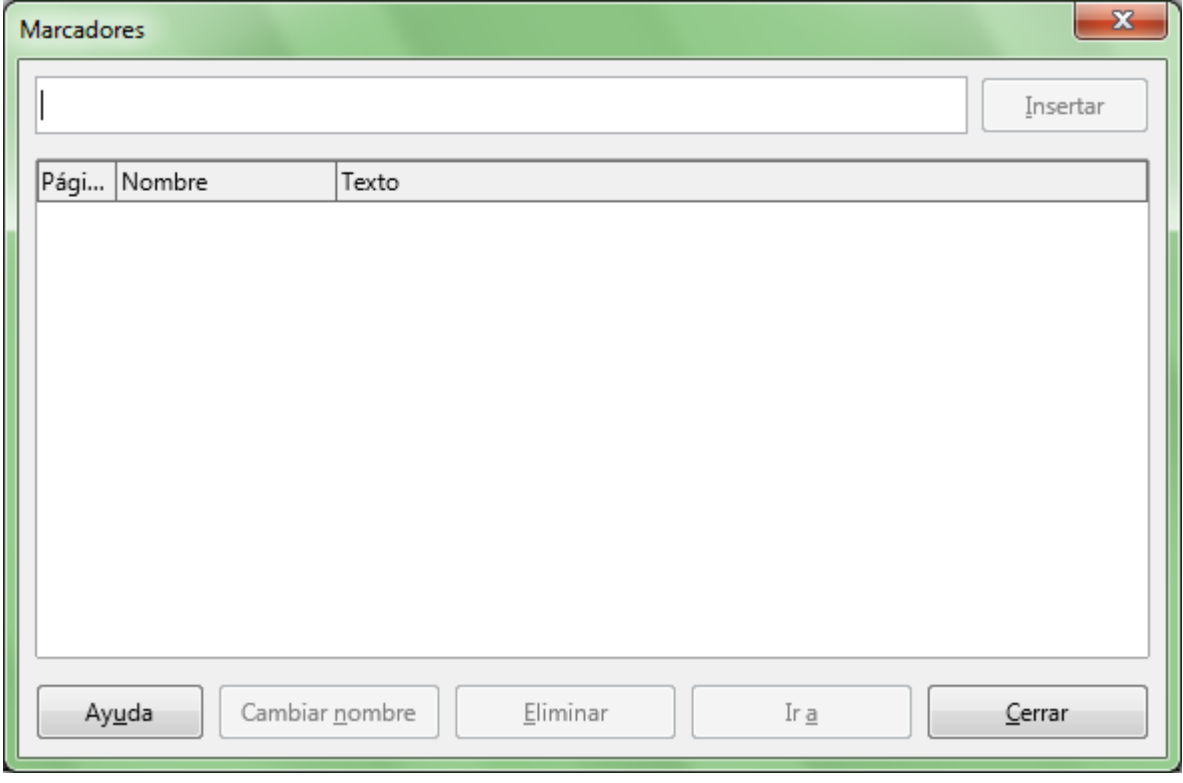

■ Teclearemos el nombre del marcador (por ejemplo, punto01, destino01, nota01). Haremos clic sobre el botón **Insertar**.

Repetiremos el proceso para añadir nuevas marcas de texto.

Desde este mismo diálogo podemos eliminar o cambiar el nombre a los marcadores ya definidos y mostrados en la lista, o desplazarnos hasta su posición seleccionando el marcador deseado y utilizando el botón **Ir a**.

Posteriormente podremos asignar a un texto seleccionado un hiperenlace a la marca de texto, procediendo del siguiente modo:

**URL**: Escribimos la clave **#** seguida del nombre del marcador. Por ejemplo, **#punto01**, **#destino01**, **#nota01**.

El texto inicialmente no se muestra con el estilo de hiperenlace, pero tras cerrar y abrir el documento se muestra correctamente.

> Esto es un hiperenlace que salta a un lugar de este documento. Al hacer clic se desplazará hasta el verwerkende deeds al monú Incorter > Marca de texto.<br>Presione Ctrl y pulse para seguir el enlace: #Capítulo 02 lugar establecio

> > *Hiperenlace a un lugar en el propio documento*

Al hacer **Ctrl** + **Clic** sobre el hiperenlace, Writer saltará a la posición definida por el marcador de texto.

## <span id="page-13-0"></span>**La barra de herramientas Navegación**

Tras hacer clic sobre un hiperenlace que salta a una marca de texto o a una posición definida por otro medio en el documento Writer, se presenta la barra de herramientas Navegación que presenta dos únicos botones:

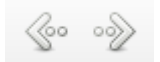

*Barra de herramientas Navegación*

- **Botón Atrás:** permite volver un paso atrás, por lo general, al hiperenlace anterior.
- Botón **Adelante**: permite saltar de nuevo a la marca de texto o posición definida por el hiperenlace.

# <span id="page-13-1"></span>**Insertar hiperenlaces desde el Navegador**

Podemos insertar una referencia a un lugar de nuestro documento como un hiperenlace mediante el Navegador.

Incluso podemos referenciar algunos elementos a partir de otros documentos de **LibreOffice**. Si pulsamos sobre el hiperenlace al abrir el documento, saltaremos al elemento referenciado.

Para insertar un hiperenlace desde el Navegador:

- Si deseamos referenciar otros documentos, debemos abrirlos previamente.
- Activamos el **Navegador**:
	- Desde la barra de herramientas **Estándar**, haciendo clic sobre el botón **Navegador**, o
	- Desde el menú *Ver*, seleccionando la opción **Navegador**, o
	- Desde la barra de herramientas lateral, activando el panel **Navegador**, o
	- **Pulsando el atajo de teclado F5**.

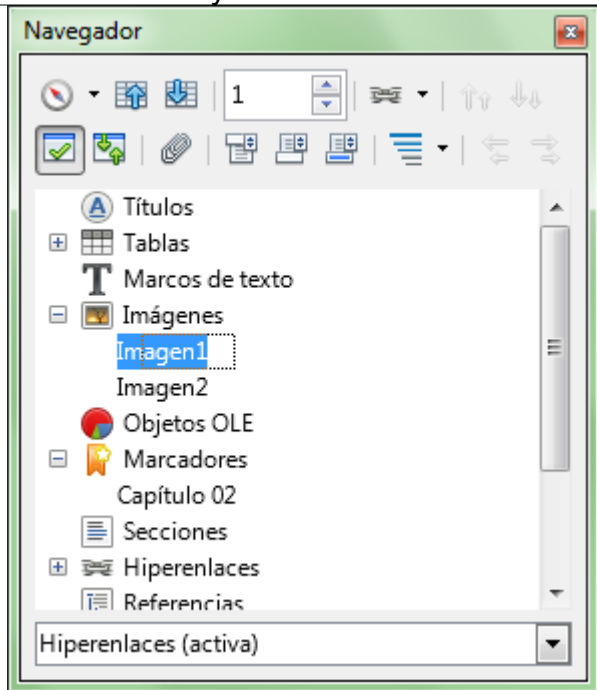

*El Navegador de Writer*

- **Hacemos clic sobre el desplegable del botón**  $\Rightarrow$  **Modo de arrastre y activamos la opción Insertar como hiperenlace**.
- **El Si la referencia es de otro documento, seleccionamos el documento desde la lista situada en la** parte inferior del **Navegador**.
- **En la lista del Navegador, podemos hacer clic sobre el signo más**  $\mathbb{F}$  **que hay junto a algunos** grupos para mostrar los elementos que contiene.
- Haremos clic y arrastrar sobre el elemento, hasta dejarlo caer en el lugar donde deseamos insertar el hiperenlace en el documento.

El nombre del elemento se inserta en el documento como un hiperenlace subrayado. Podemos editarlo por cualquiera de los métodos vistos anteriormente.

# <span id="page-14-0"></span>**Opciones de seguridad en hiperenlaces**

Para saltar al destino definido en un hiperenlace es preciso mantener pulsada la tecla **Ctrl** mientras hacemos el **Clic**.

Para modificar este comportamiento, y que no sea necesario mantener **Ctrl** pulsada:

- Seleccionamos desde el menú *Herramientas > Opciones*.
- En *LibreOffice > Seguridad* hacemos clic sobre el botón **Opciones**.
- Se presentará el diálogo **Opciones de seguridad y alertas**.

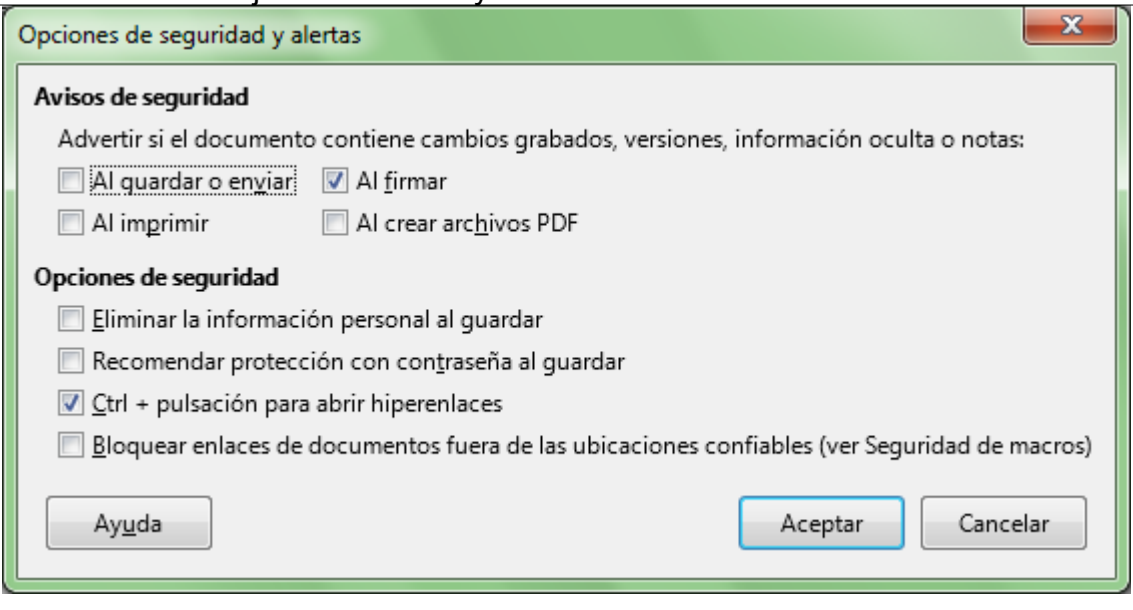

*Diálogo Opciones de seguridad y alertas*

Desmarcamos la opción **Ctrl + pulsación para abrir hiperenlaces**.

# <span id="page-15-0"></span>**¡NO LO OLVIDES! Sugerencias de accesibilidad**

En documentos profesionales debemos poner el máximo interés en que los mismos sean accesibles para cualquier persona, independientemente de su capacidad visual.

En relación a la accesibilidad de los hiperenlaces o referencias cruzadas en los documentos tengamos presente que, cuando un documento se lee usando un lector de pantalla, es posible acceder a un listado de todos los enlaces, tanto internos como externos.

En este sentido, también debemos facilitar la información adecuada a personas que no estén consultando el documento en línea, sino en una versión impresa.

Por consiguiente, los enlaces se leen fuera de contexto, así que **su identificación deberá ser suficientemente clara** para evitar confusiones o ambigüedades, como se muestra en los siguientes ejemplos.

#### **Ejemplo de enlace externo**

En vez de:

- **Descárgalo** (enlace absolutamente carente de significado)
- **https://www.gnu.org/philosophy/fsfs/free\_software2.es.pdf** (enlace poco significativo)

Utilizar:

**Libro "Software libre para una sociedad libre" de Richard M. Stallman en https://www.gnu.org/philosophy/fsfs/free\_software2.es.pdf (800 KB)** (enlace muy significativo y descriptivo; en materiales para descarga también es importante incluir el peso de los mismos)

**Ejemplo de enlace interno**

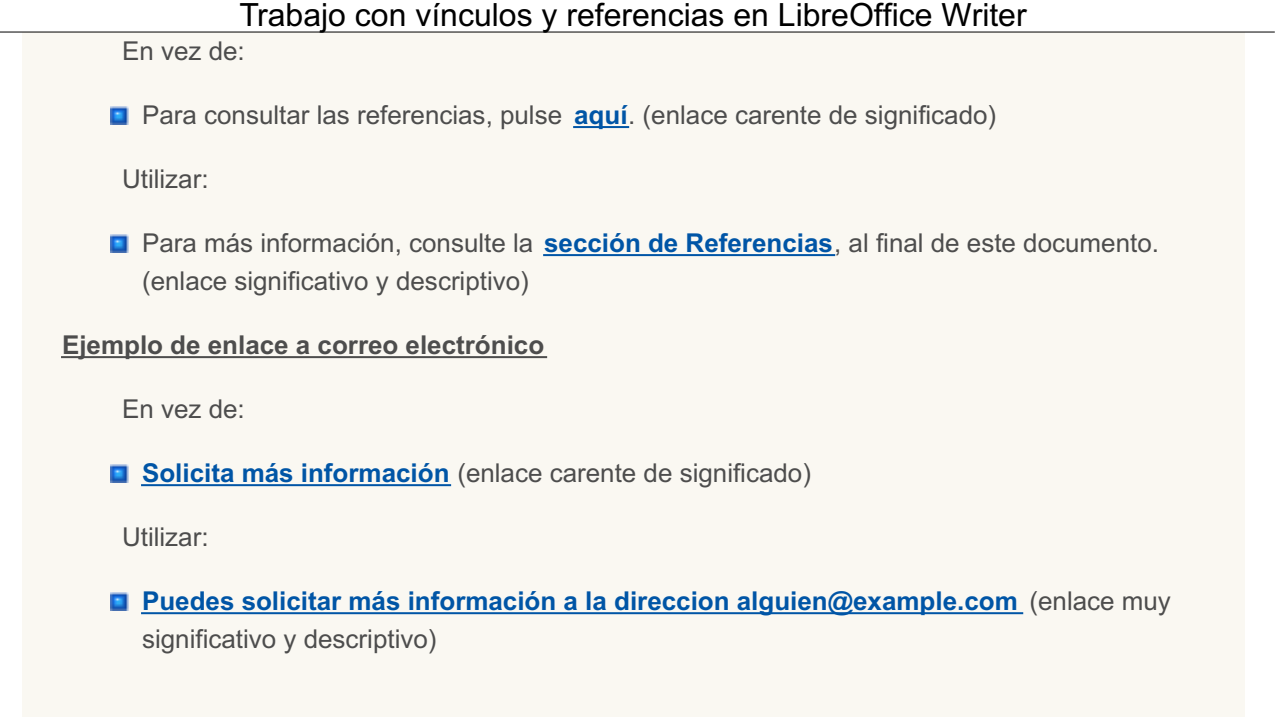

### <span id="page-16-0"></span>**Establecer y utilizar referencias cruzadas**

En el apartado anterior hemos mostrado como podemos insertar hipervínculos a lugares de nuestro documento.

**LibreOffice Writer** permite insertar otro elemento que nos permite hacer referencia a otros lugares de nuestro documento, con la ventaja de que al cambiar el nombre de esos lugares, el texto mostrado en el hipervínculo cambia también de forma automática.

Ese elemento que podemos incorporar y que tiene este comportamiento característico se conoce como **Referencias cruzadas**, o más sencillamente, **Referencias**.

Las referencias son hipervínculos formados por campos que pueden hacer referencia a un lugar o elemento en el propio documento o en subdocumentos de un patrón.

Si se producen modificaciones en los datos referenciados en el documento, podremos actualizar las referencias simplemente pulsando la tecla **F9** ., o activando el comando *Actualizar > Campos* desde el menú **Herramientas**.

## <span id="page-16-1"></span>**Insertar referencias cruzadas**

Podemos insertar en nuestro documento referencias cruzadas:

- Desde el menú *Insertar*, seleccionando la opción *Referencias cruzadas*, o
- Desde el menú *Insertar*, seleccionando la opción *Campos > Más campos*, y activando la pestaña **Referencias cruzadas**.

En ambos casos se mostrará el diálogo **Campos**, en la pestaña **Referencias cruzadas**:

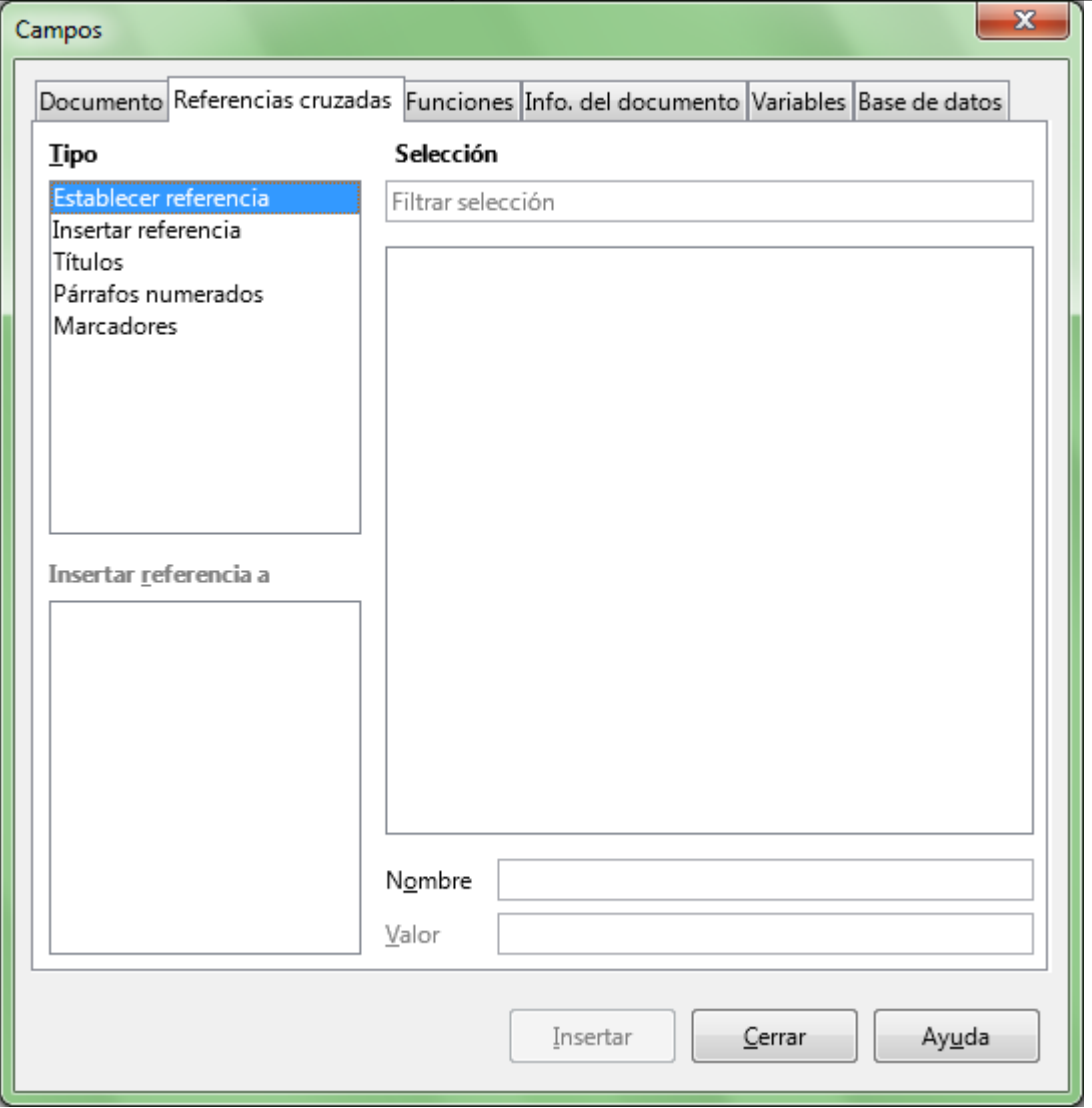

*Diálogo Campos, pestaña Referencias cruzadas*

Desde la lista **Tipo** seleccionamos el tipo de referencia cruzada que deseamos insertar:

**Establecer referencia**: Permite establecer el lugar destino en el documento. En el campo Nombre introduciremos el nombre que deseamos asignar a este lugar destino. Tras pulsar el botón **Insertar**, insertaremos en el documento la marca que define el punto destino, y pasará a mostrarse en la lista **Selección**. Éste método no es admitido por los documentos HTML, siendo necesario en este caso insertar una marca de texto o **marcador**.

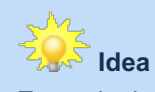

En cualquier caso, es mucho más cómodo y amigable crear **marcadores** que establecer **referencias** por este método.

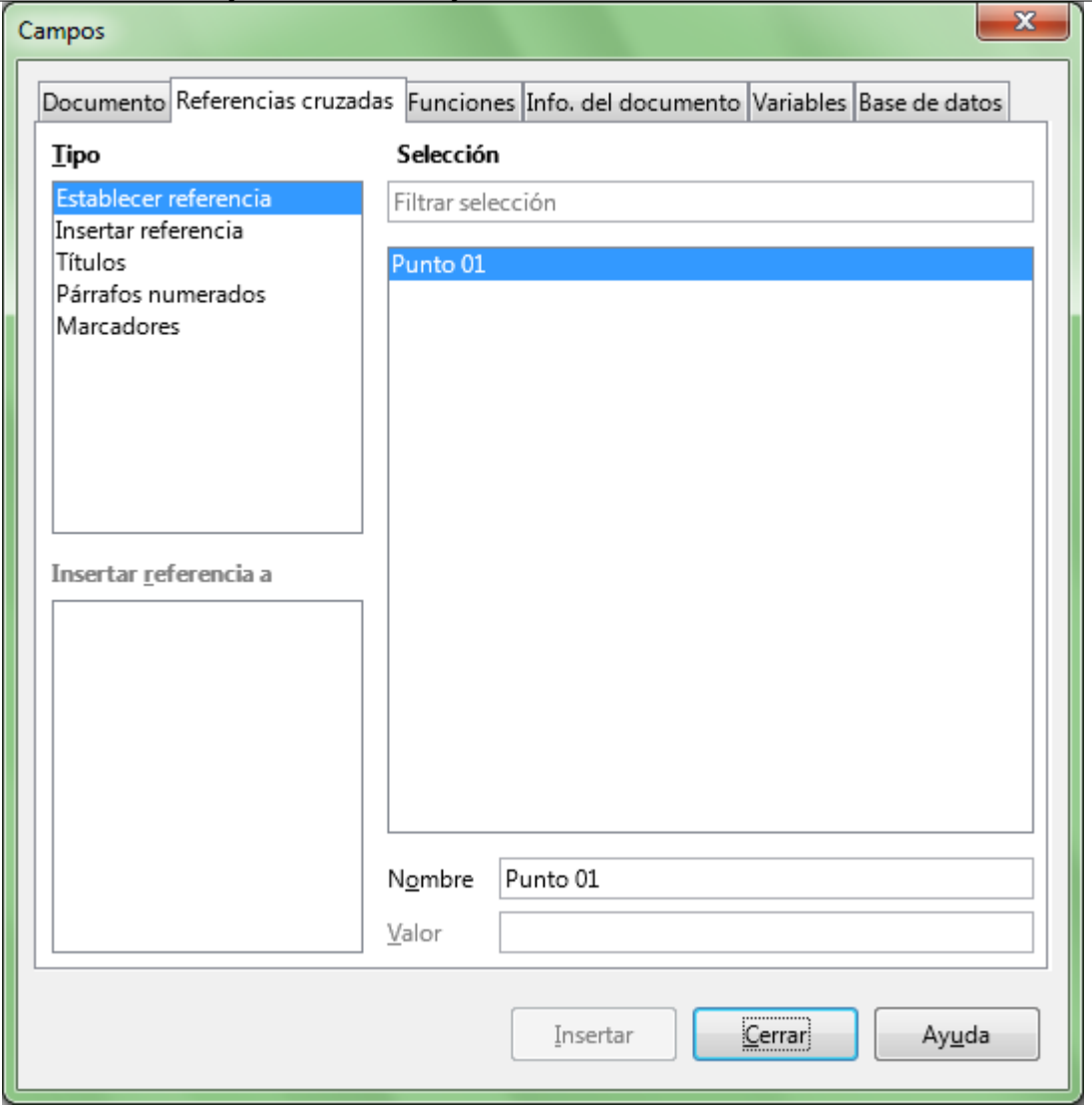

*Definiendo una nueva referencia, de nombre Punto 01*

**Insertar referencia**: Permite insertar una referencia (que habremos creado previamente mediante la opción **Establecer referencia**) en el documento.

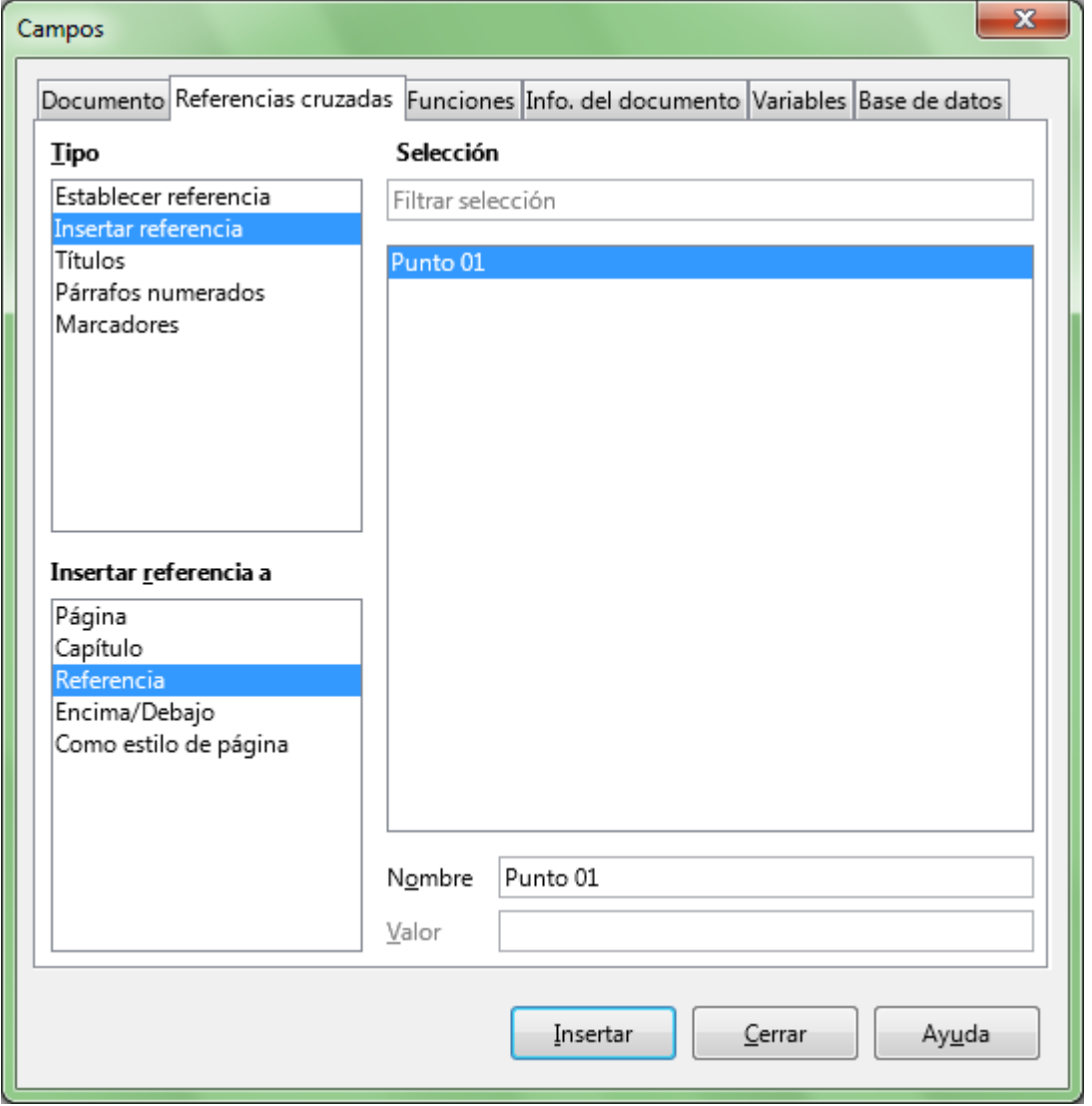

*Insertando la referencia creada previamente en el documento*

**Títulos**: Si mediante el uso de estilos hemos definido en el documento encabezados (utilizando por ejemplo los estilos Título 1, Título 2, Título 3, etc.), podemos insertar una referencia a un encabezado del documento, que se mostrarán en el cuadro **Selección** de forma jerárquica, según su orden de aparición en el documento.

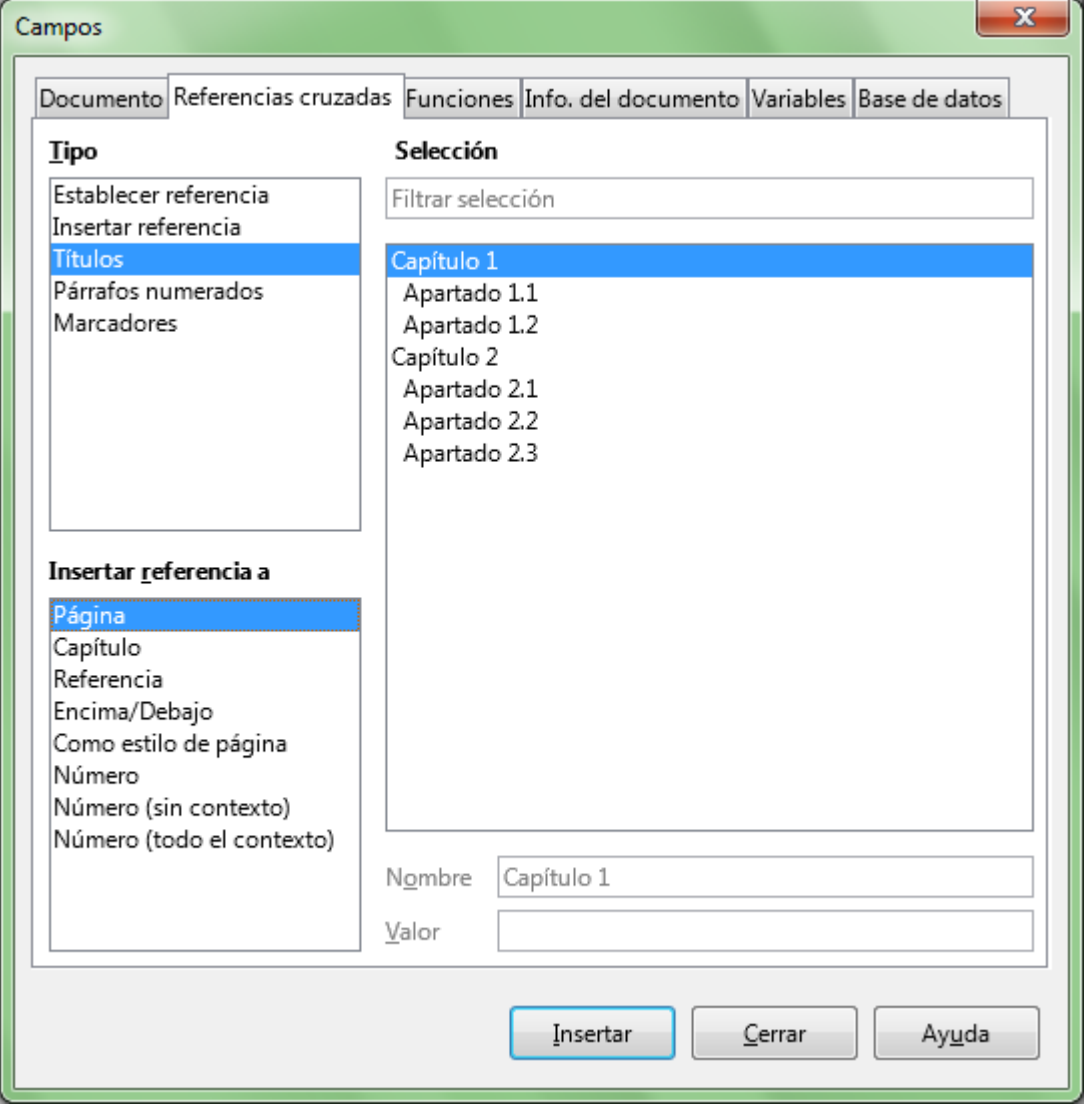

*Insertando una referencia cruzada de tipo Títulos*

**Párrafos numerados**: Si se han definido párrafos numerados aplicando listas numeradas en el documento (desde el botón **Listas numeradas** de la barra de herramientas **Formato**, o desde el menú *Formato > Numeración y viñetas > Numeración* ), podemos insertar una referencia a un párrafo numerado, que se mostrarán en el cuadro **Selección** en el orden de aparición en el documento.

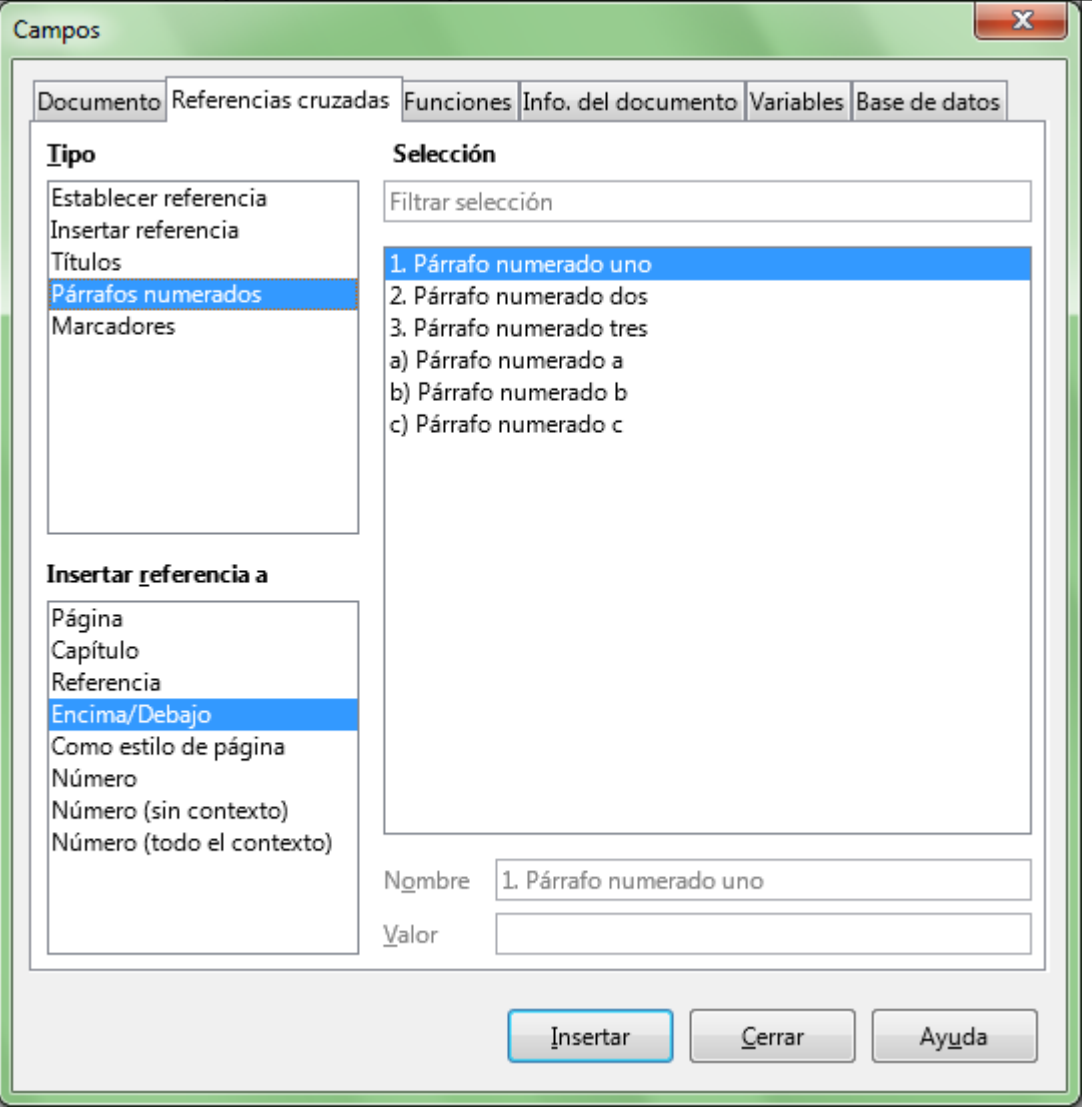

*Insertando una referencia cruzada de tipo Párrafos numerados*

**Marcadores**: Si previamente definimos marcas de texto (como se vió en apartado anterior **Crear hiperenlaces**) podremos insertar una referencia cruzada en nuestro documento, [seleccionando](#page-2-0) la marca de texto deseada desde el cuadro **Selección**. Éste método es el único admitido por los documentos HTML.

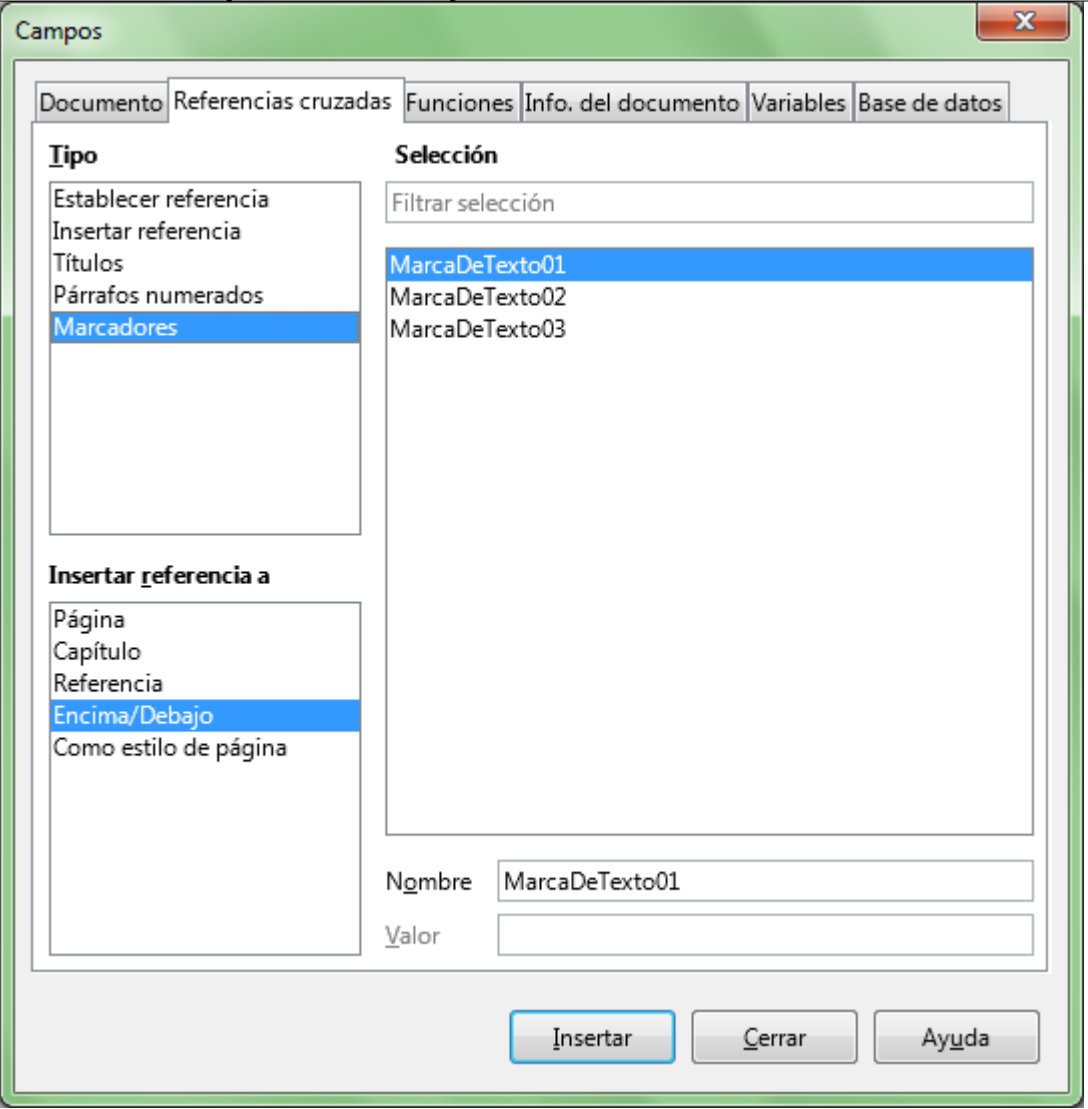

*Insertando una referencia cruzada de tipo Marcadores*

Además, si el documento posee Notas al pie o se han insertado elementos con leyendas (imágenes, tablas, etc.) en el desplegable Tipo se mostrarán dos opciones extra:

Notas al pie:

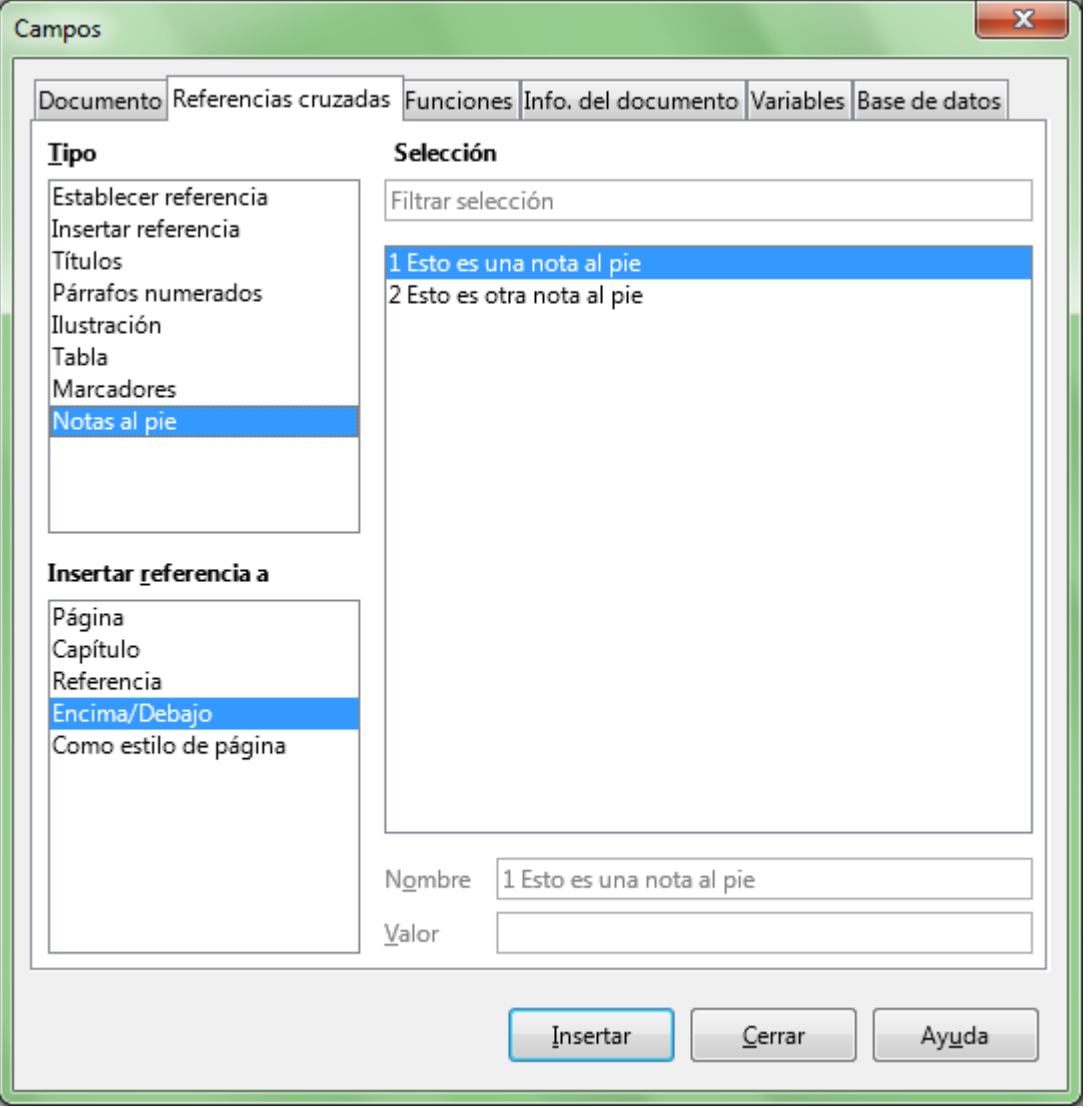

*Insertando una referencia cruzada de tipo Notas al pie*

Objetos insertados con leyendas: Si hemos insertado una ilustración, tabla, dibujo, texto y se le ha aplicado la propiedad **Leyenda** (desde el menú contextual del elemento, o desde el menú *Insertar > Leyenda*) se mostrará un apartado con el nombre de la categoría de la leyenda desde el que podremos insertar una referencia cruzada en el documento.

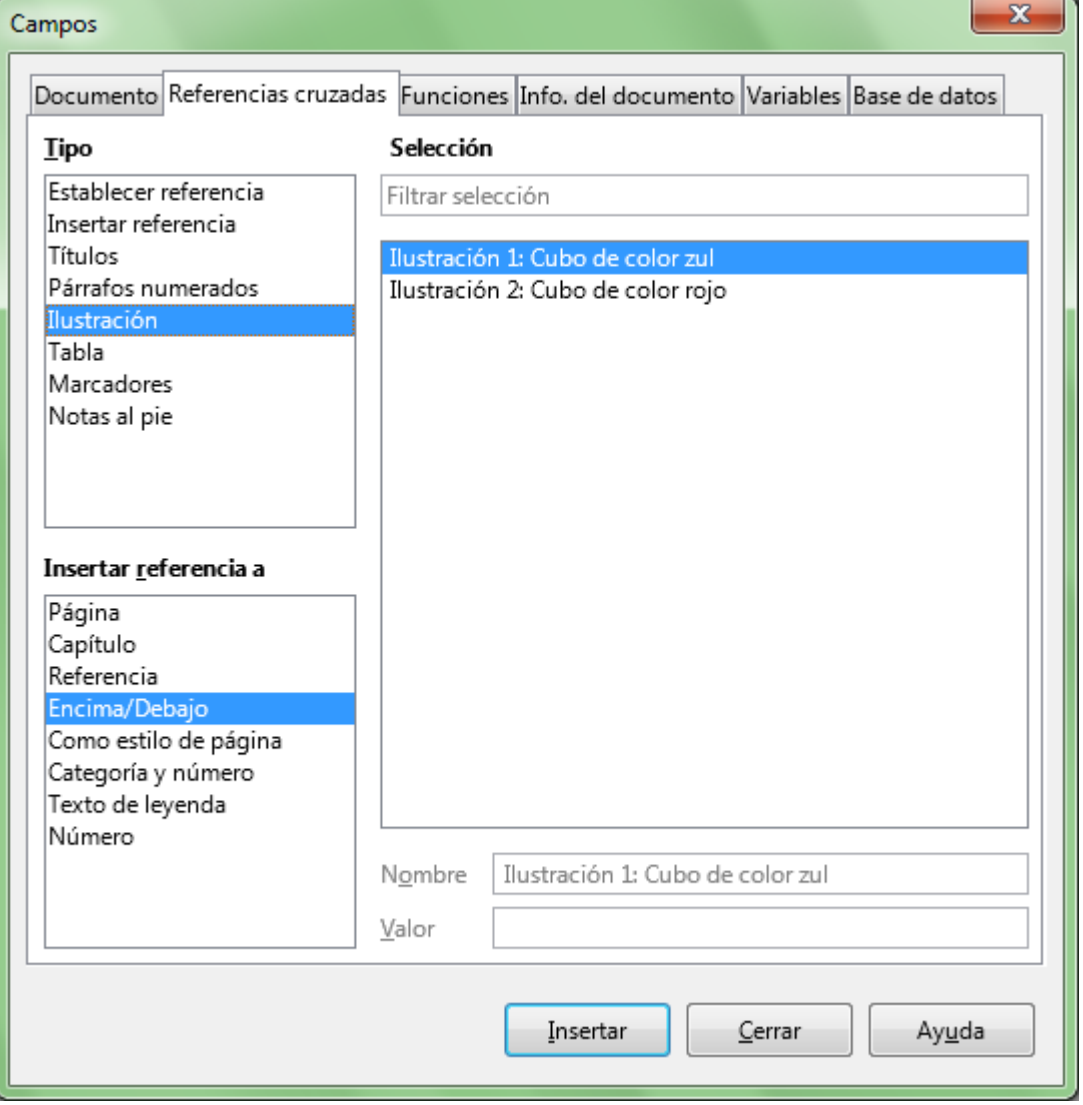

*Insertando una referencia cruzada de tipo Leyenda*

## <span id="page-24-0"></span>**Opciones de inserción de referencias**

En función del **Tipo** de referencia seleccionado, en el cuadro **Insertar referencia a** se activarán todas o algunas de estas opciones:

- **Página**: Inserta el número de la página que contiene el destino de la referencia cruzada.
- **Indicación**: Inserta el texto completo del destino de la referencia cruzada. En el caso de las notas al pie, se inserta el número de la nota.
- **Encima/Debajo**: Inserta "encima" o "debajo" según la ubicación del destino de la referencia relativa a la posición de la referencia cruzada. Si la referencia se inserta por encima del elemento referenciado, se muestra el texto "debajo"; si la referencia se inserta por debajo del elemento referenciado, se muestra el texto "encima"
- **Como estilo de página**: Inserta el número de la página que contiene el destino de la referencia en el formato como se especifica en el estilo de página.
- **Número**: Inserta el número del título o del párrafo numerado, incluidos los niveles superiores, según el contexto.
- **Número (sin contexto)**: Inserta solamente el número del título o del párrafo numerado.
- **Número (todo el contexto)**: Inserta el número del título o del párrafo numerado, incluidos todos

los niveles superiores.

- **Capítulo**: Inserta el número del capítulo que contiene el destino de referencia.
- **Categoría y número**: Inserta la categoría (tipo de leyenda) y el número del destino de la referencia. Solo está disponible cuando se hace referencia a objetos con leyendas.
- **Texto de leyenda**: Inserta la etiqueta de la leyenda del destino de la referencia. Solo está disponible cuando se hace referencia a objetos con leyendas.
- **Numeración**: Inserta el número de leyenda del destino de la referencia. Solo está disponible cuando se hace referencia a objetos con leyendas.

Antes hacer clic sobre el botón **Insertar** para insertar la referencia cruzada en nuestro documento deberemos seleccionar el modelo de referencia que deseamos insertar.

#### <span id="page-25-0"></span>**Notas al pie y finales**

Writer nos permite insertar notas aclarativas o complementarias al contenido del documento, y dispone de dos tipos: notas al pie, y notas al final.

Ambas se utilizan para el mismo objetivo, pero se diferencian en la posición que ocupan:

- Las notas al pie se insertan, salvo indicación al contrario, en la misma página donde se inserta el ancla de la nota (también conocida como *llamada*).
- Las notas al final, como su nombre indica, se insertan al final del documento.

## <span id="page-25-1"></span>**Insertar notas al pie o notas al final**

Una nota al pie es una aclaración que se escribe con respecto a un término (como por ejemplo, al citar bibliografia, generalmente se detallan datos sobre la misma) y que se marca en el texto con un número superíndice (que denominamos *ancla de la nota* o *llamada*), y cuyo detalle se sitúa al final del texto de una página, por encima del pie de página.

Una nota al final es lo mismo, salvo por la situación de su detalle. A diferencia de las primeras, que se sitúan al final de la página, éstas se sitúan al final del documento.

Para insertar una nota al pie o una nota al final en Writer situaremos el punto de inserción justo detrás de la palabra que deseamos tenga el *ancla de la nota* o *llamada* y

- Seleccionaremos desde el menú *Insertar > Nota al pie y final > Nota al pie* , para insertar una nota al pie, o
- Seleccionaremos desde el menú *Insertar > Nota al pie y final > Nota al final* , para insertar una nota al final, o
- Seleccionaremos desde el menú *Insertar > Nota al pie y final > Nota al pie o finales* , para insertar una nota y decidir desde el diálogo cual de las dos queremos insertar.

En el tercer caso completaremos previamente el dialogo **Insertar nota al pie**.

En todos los casos, insertará el ancla de la nota justo donde situamos el cursor, siguiendo el sistema de numeración por defecto o el que hayamos indicado si utilizamos el diálogo **Insertar nota al pie**, que veremos a continuación.

Si insertamos una nueva nota por delante de otras previamente insertadas, **Writer** se encarga de renumerar todas las notas insertadas en un lugar posterior del documento de forma automática.

Sin embargo, si en el dialogo **Insertar nota al pie** optamos por definir nosotros el **Carácter**, podremos

indicar cualquier texto en el cuadro a su derecha; incluso aunque este texto coincida con alguna nota que ya fue insertada anteriormente. En este caso no se producirá ningún tipo de ajuste en la numeración del resto de notas.

Tras insertar el ancla de la nota, Writer:

- Se desplaza automáticamente al final de la página, en el caso de ser una nota al pie, o
- Se desplaza al final del documento, en el caso de ser una nota al final

En ambos casos esperará a que escribamos el detalle de la nota.

# <span id="page-26-0"></span>**Diálogo Insertar nota al pie**

Este diálogo nos permite establecer el estilo de numeración de la nota:

- **Automático**: Asigna de forma automática números consecutivos a las notas que insertemos. Por defecto:
	- Se establece numeración con cifras árabes para las notas al pie, y
	- **E** Se establece numeración con cifras romanas con letras minúsculas para notas al final.
	- **Podemos cambiar los valores de numeración automática por defecto desde el menú** *Herramientas > Notas al pie y finales* .
- **Carácter**: podemos escribir el número o letra que deseamos aplicar a esta nota, o, haciendo clic sobre el botón **Elegir**, seleccionar un carácter especial.

También nos permite definir el **Tipo** de nota a insertar, seleccionando **Nota al pie** o **Nota final**.

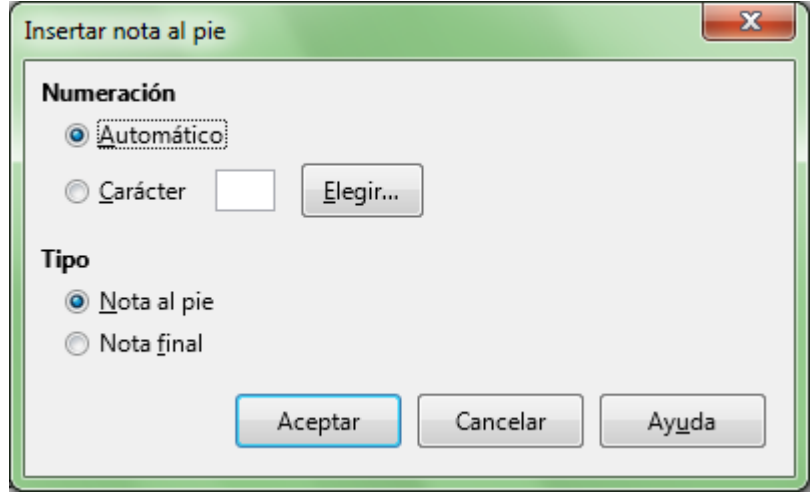

*Diálogo Insertar nota al pie*

## <span id="page-26-1"></span>**Volver al ancla de nota**

Para volver al punto de inserción del ancla de nota podemos:

- Utilizar el botón **Atrás** de la barra de herramientas **Navegación**, o
- Hacer clic sobre el espacio entre el ordinal de la nota (el número o letra con que se inicia el párrafo) y el texto de su detalle.

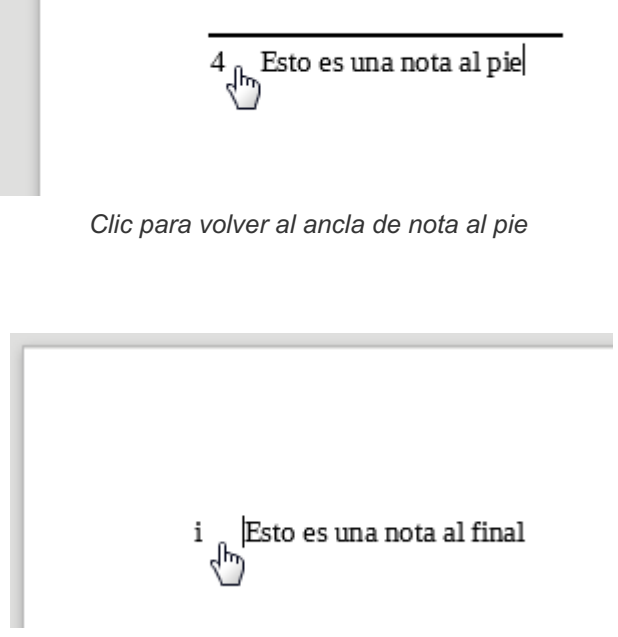

*Clic para volver al ancla de nota final*

# <span id="page-27-0"></span>**Configurar las notas al pie y finales**

Para definir el sistema de numeración automática, estilos y avisos de continuación, tanto de las notas al pie como de las notas finales, deberemos seleccionar desde el menú *Herramientas > Notas al pie y finales*.

Writer mostrará el diálogo **Configuraciones de notas al pie/finales** :

# <span id="page-27-1"></span>**Configurar las notas al pie**

La pestaña **Notas al pie** presenta cuatro secciones.

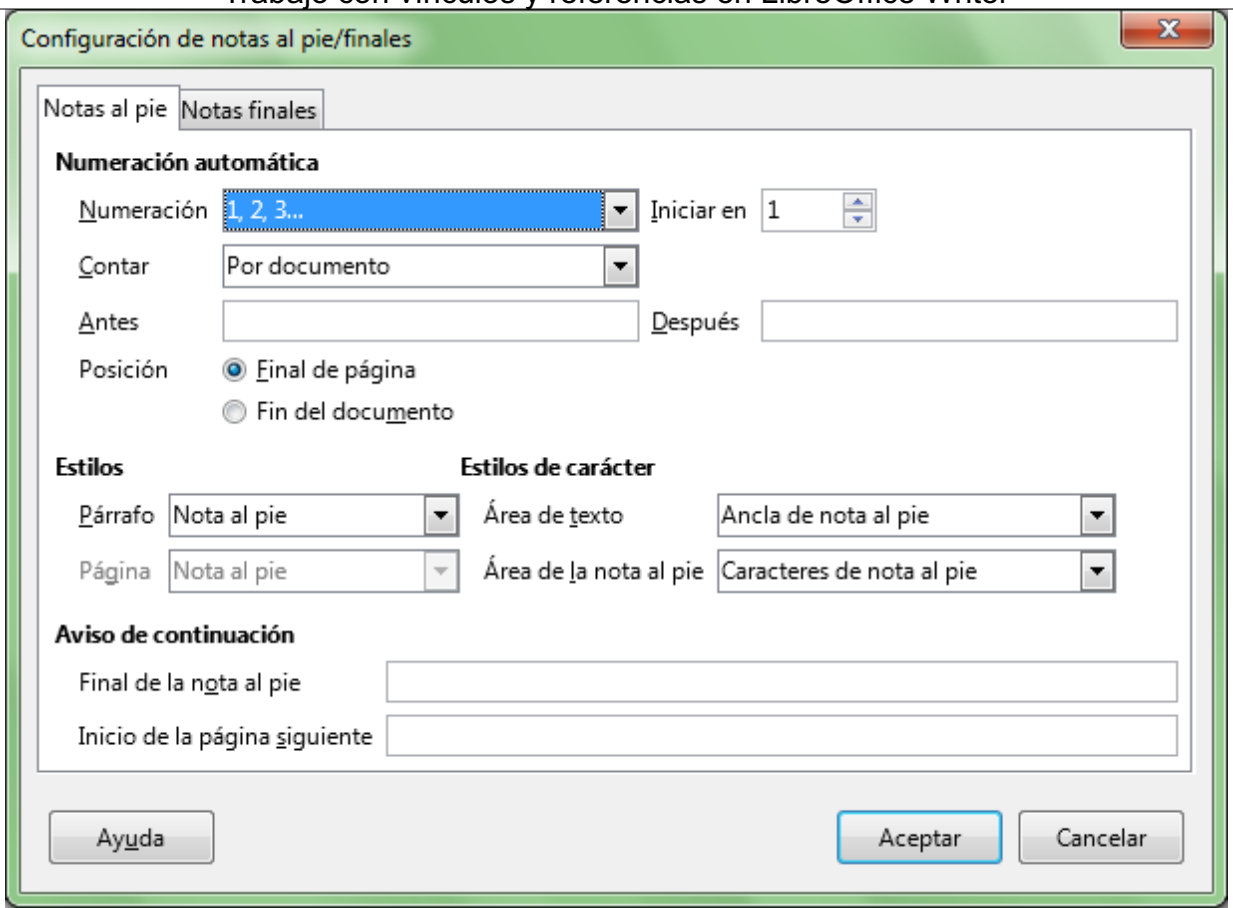

#### *Diálogo Configuración de notas al pie/finales , pestaña Notas al pie*

- La sección **Numeración automática**: permite definir:
	- **Numeración**: seleccionamos el estilo deseado para las notas al pie. Los **estilos de Numeración** se detallan al final de este punto.
	- **Contar**: permite definir si se reinicia la numeración en cada página, capítulo o documento. Las **opciones de Contar** se detallan al final de este punto.
	- **Iniciar en**: define el número inicial de la secuencia. Sólo estará activo si seleccionamos **Por documento** en **Contar**.
	- **Antes** y **Después**: permiten indicar un texto que se colocará delante o detrás del numerador.
	- **Posición**: seleccionaremos **Fin de página** para mostrar las notas al pie de pagina, o **Fin del documento** para mostrarlas al final del documento; en este caso todas las notas al pie se comportan como las notas finales.
- Desde la sección **Estilos** podemos definir el estilo que se asignará a las notas al pie, de forma que presenten una apariencia uniforme.
	- **Párrafo**: indicamos el estilo del párrafo para el texto de la nota al pie.
	- **Página**: seleccionamos el estilo de la página que deseamos utilizar en las notas al pie, si bien esta opción sólo está disponible si la casilla **Fin del documento** está marcada.
- Desde la sección **Estilos de carácter** podemos asignar estilos al ancla de las notas al pie y al texto. Se permite utilizar los estilos predefinidos de las notas al pie o un estilo diferente.
	- $\Box$  Área de texto: permite seleccionar el estilo del carácter del ancla de las notas al pie en el área de texto del documento.
	- Área de la nota al pie: permite seleccionar el estilo del carácter de los números de las notas al pie que aparecen en el área de la nota al pie.

- Desde la sección **Aviso de continuación** podemos configurar el texto que aparecerá junto a la nota al pie en las siguientes ocasiones:
	- **Final de la nota al pie**: Definimos aquí el texto que se insertará cuando las notas al pie continúen en la página siguiente: por ejemplo, "Continúa en la página ". A continuación del texto se insertará automáticamente el número de la página siguiente.
	- **Inicio de la página siguiente** : Definimos aquí el texto que se insertará en la página donde continúen las notas al pie: por ejemplo, "Viene de la página ". A continuación del texto se insertará automáticamente el número de la página anterior.

## <span id="page-29-0"></span>**Configurar las notas al final**

Desde la pestaña Notas finales podrás definir las siguientes propiedades:

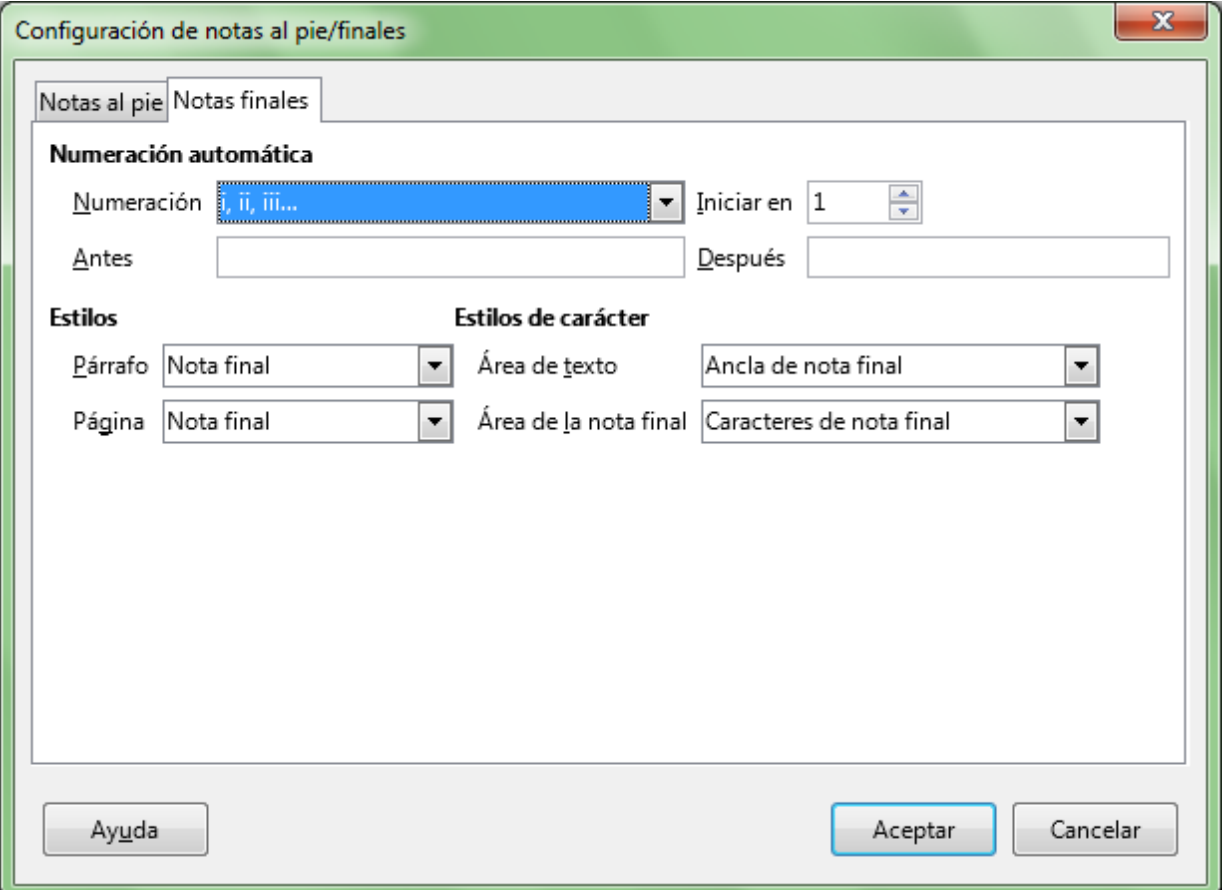

#### *Diálogo Configuración de notas al pie/finales , pestaña Notas finales*

- **Desde la sección Numeración automática podemos definir:** 
	- **Numeración**: seleccionamos el estilo deseado para las notas finales. Los **estilos de Numeración** se detallan al final de este punto.
	- **Iniciar en**: define el número de la primera nota final del documento. Es útil si deseamos que la numeración de la nota final abarque más de un documento.
	- **Antes** y **Después**: Definimos el texto que deseamos que aparezca delante y después del número de la nota final en el texto de la nota.
- En la sección **Estilos** podemos asignar un estilo que asegure una apariencia uniforme de las notas finales a lo largo de todo el documento.
	- **Párrafo**: permite seleccionar el estilo del párrafo para el texto de la nota final.
	- **Página**: permite seleccionar el estilo de la página para las notas finales.
- Desde la sección **Estilos de carácter** asignamos estilos al ancla de las notas finales y al texto.

Podemos usar los estilos predefinidos de las notas finales o usar un estilo diferente.

- **Área de texto**: permite seleccionar el estilo del carácter a usar en el ancla de las notas finales en el área de texto del documento.
- **Área de la nota final**: permite seleccionar el estilo de los caracteres a usar en los números de las notas finales, en el área de la nota final.

## <span id="page-30-0"></span>**Estilos de Numeración disponibles**

- A, B, C: Letras mayúsculas
- **a**, b, c: Letras minúsculas
- **I**, II, III : Cifras romanas en mayúscula
- i, ii, iii : Cifras romanas en minúscula
- 1, 2, 3 : Cifras árabes
- A,...,Z, AA,...,ZZ, AAA,...,ZZZ : Numeración alfabética con letras en mayúscula.
- A,...,z, aa,...,zz, aaa,...,zzz : Numeración alfabética con letras en minúscula.

# <span id="page-30-1"></span>**Opciones de Contar disponibles**

- **Por página**: Reinicia la numeración de las notas al pie al comienzo de cada página. Esta opción sólo está disponible si la casilla de verificación **Fin de página** está seleccionada en el área **Posición**.
- **Por capítulo**: Reinicia la numeración de las notas al pie al comienzo de cada capítulo.
- **Por documento**: Numera secuencialmente las notas al pie de todo el documento.

# <span id="page-30-2"></span>**Definir estilo de Notas al pie**

Desde la pestaña **Nota al pie** del diálogo **Estilo de página** podemos definir la zona de la página en la que se situarán las notas al pie, así como el formato de la línea de separación.

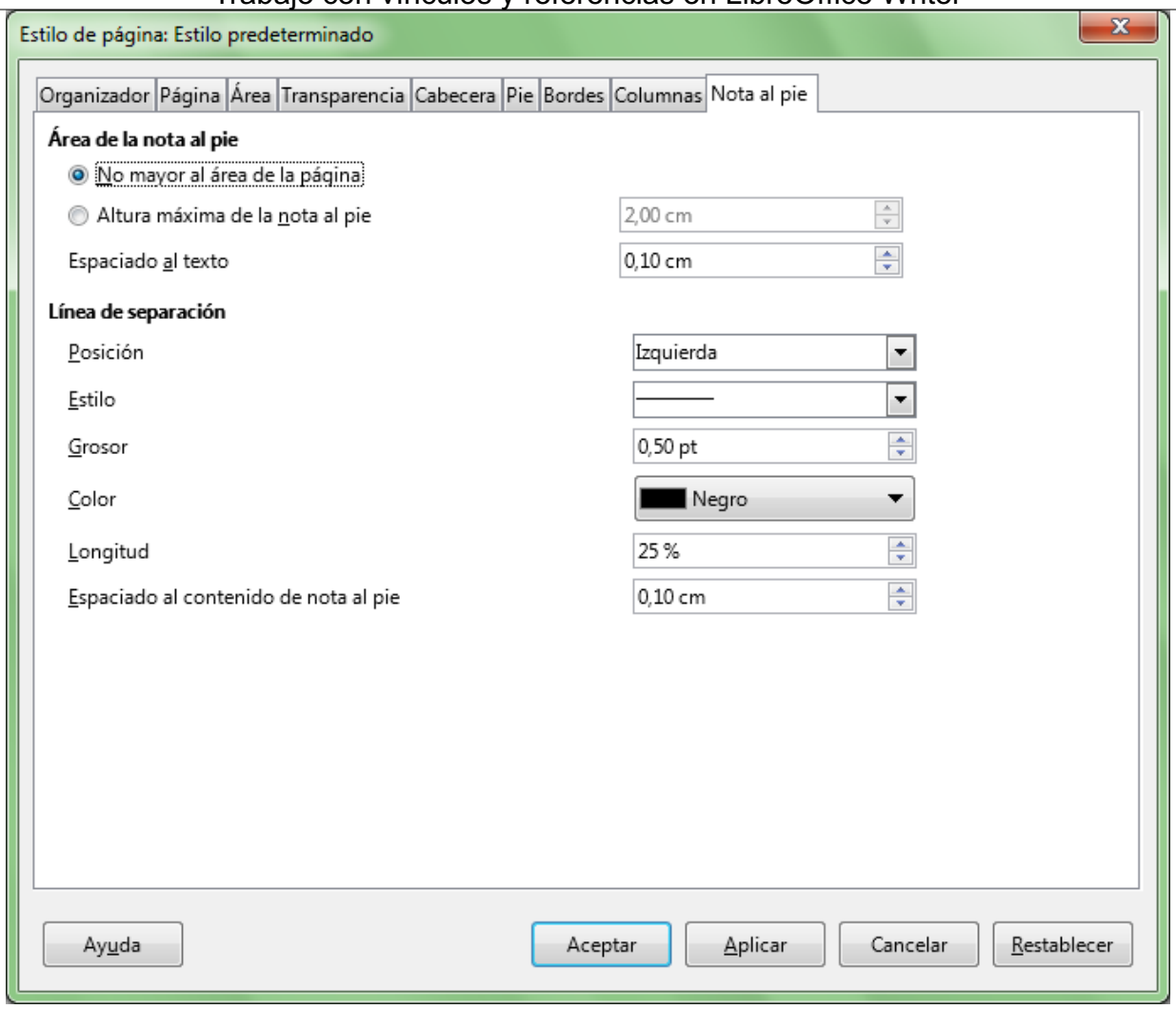

*Pestaña Nota al pie del diálogo Estilo de página*

Desde la sección **Área de la nota al pie** podemos definir si ésta puede incluso llegar a ocupar toda una página (activaremos la opción **No mayor al área de la página** ) o especificar la altura máxima que deseamos ocupe como máximo desde el margen inferior del texto, así como el espaciado al texto. Si las notas incluidas en una página no caben en el espacio asignado, automáticamente pasarán a la página siguiente.

La sección **Línea de separación** permite que personalicemos el aspecto de la línea que separa el área de notas al pie del resto del texto de la página.

#### <span id="page-31-0"></span>**Practica lo aprendido**

Para practicar los temas vistos en esta unidad didáctica te sugerimos los siguientes ejercicios.

Los archivos de prácticas correspondientes se adjuntan en el propio enunciado.

¡Disfruta de la tarea!

# <span id="page-31-1"></span>**Ejercicio de hiperenlaces, referencias y notas al pie**

Para la realización de esta práctica necesitarás descargar el archivo que se enlaza a continuación:

#### **soldeu.odt**

Realiza las siguientes tareas:

- 1. Abre el documento **soldeu.odt** y guárdalo con el nombre **soldeu-referencias.odt**.
- 2. Asegúrate de que esté activada la visualización de **Marcar campos**.
- 3. En el texto **"Soldeu El Tarter"** al inicio del documento crea un hiperenlace apuntando a **http://soldeu.andorramania.com**. Comprueba su funcionamiento correcto, pulsando **Ctrl** + clic en el enlace.
- 4. En el segundo párrafo del documento, reemplaza " **precios"** y "**n"** por dos referencias cruzadas al título **Precios**, como referencia y número de página, respectivamente.
- 5. Sigue el enlace de la referencia y reemplaza el texto " **Precios"** del título por el texto "**Tarifas"**. Regresa al inicio del documento y comprueba que se ha actualizado la referencia.
- 6. En el marco de texto al final del documento, crea una marca de texto (marcador) denominada **Exención** para el título "**Exención de responsabilidad"**.
- 7. En el tercer párrafo del documento, reemplaza el texto **"exención de responsabilidad"** por una referencia cruzada al marcador **Exención**. Comprueba que, pulsando sobre la referencia, el documento se desplaza al marco de texto.
- 8. En la tabla bajo el apartado de **Información General**, hay un vínculo incorrecto en el texto **"Principat d'Andorra"**. Corrige el enlace para que apunte a " **https://govern.ad"**. Comprueba que al pulsar  $|ctrl| + c$ lic sobre el enlace, se abre en tu navegador el sitio web del gobierno andorrano.
- 9. En la última fila de la tabla, haz que la dirección de correo electrónico **"soldeu@example.com"** sea un hiperenlace a esa dirección, especificando como asunto **"Más información sobre esquiar en Andorra"**. Si dispones de un cliente de correo de escritorio como **Outlook**, **Thunderbird** o **Windows Mail** comprueba que al seguir el enlace, se muestra la ventana de nuevo mensaje de correo electrónico con el asunto que has definido.
- 10. Al final del primer título de la segunda página **Tarifas** (antes **Precios**) inserta una nota al pie donde moverás el párrafo bajo la tabla **"Tome nota (...) al euro."**
- 11. Modifica la configuración de notas al pie para que la numeración se muestre entre paréntesis. Comprueba la modificación efectuada en la nota al pie.
- 12. Guarda los cambios.

El documento debería presentar una apariencia similar a la de la siguiente imagen.

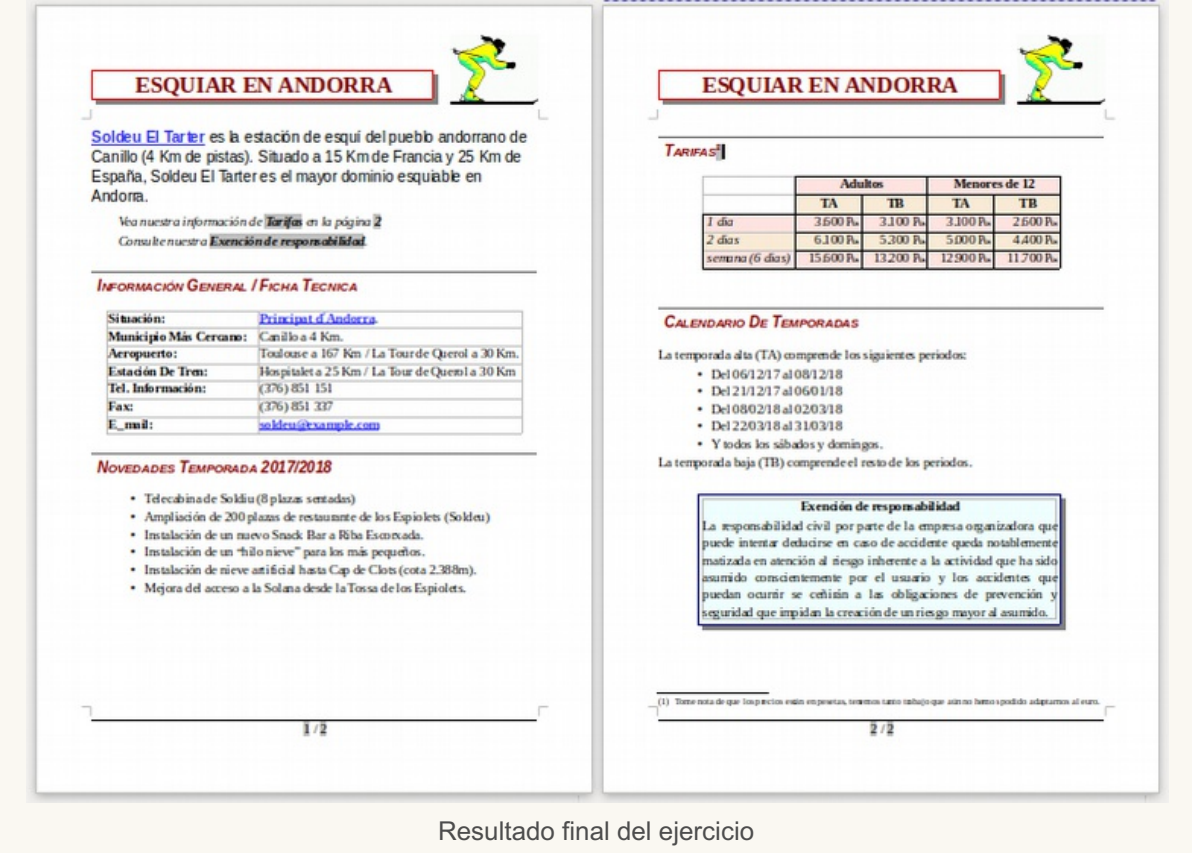

Obra publicada con Licencia Creative Commons Reconocimiento Compartir igual 4.0